# Cisco Webex 利用マニュアル

# (県庁外参加者版)

# 2022 年 3 月 31 日版

- ・愛知県が主催する Cisco Webex の Web 会議に県庁外から参加する人向けのマニュアル です。
- ・愛知県が主催する Web 会議への参加以外の用途での利用及び Web 会議参加者以外への 提供は禁止します。

# 目次

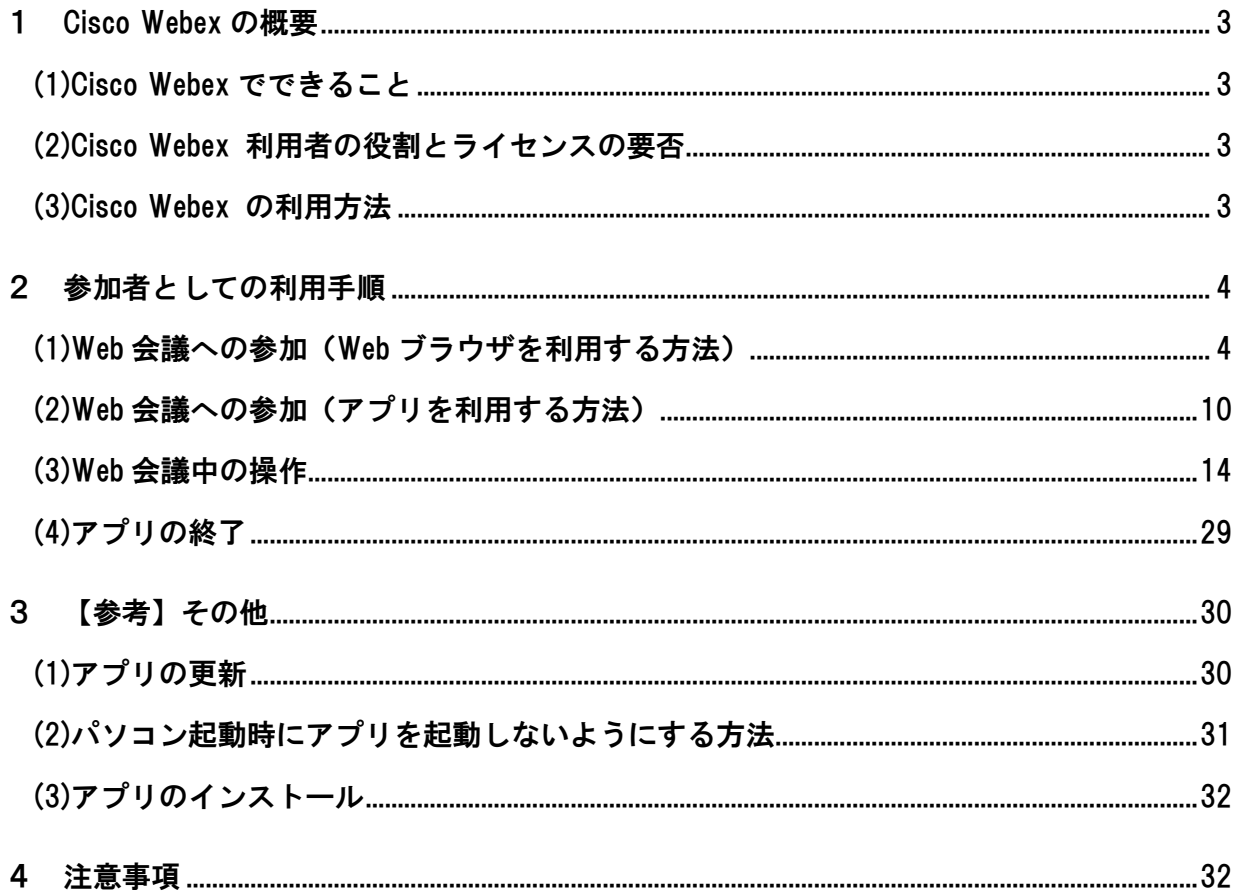

# <span id="page-2-0"></span>1 Cisco Webex の概要

#### <span id="page-2-1"></span>(1)Cisco Webex でできること

- ・Web 会議の主催及び参加ができます。
- ・Web 会議において、音声や映像のやりとり、資料の画面共有、チャット等を行うことが できます。

#### <span id="page-2-2"></span>(2)Cisco Webex 利用者の役割とライセンスの要否

Web 会議の利用者は、主催者と参加者の 2 種類の役割に分けられます。

- ア Web 会議の主催者
	- (ア)役割
		- ・ネットワーク上に Web 会議室を作成できます。
		- ・Web 会議室の URL 等を参加者に提供し、参加者を招待できます。
		- ・Web 会議室に参加できます。
	- (イ)ライセンスの要否
		- ・ライセンスが必要です。
		- ・所属に割り当てられたライセンス又は情報政策課が管理する共用のライセ ンスを使用します。
- イ Web 会議の参加者
	- (ア)役割
		- ・主催者から提供された URL 等の情報により、Web 会議室に参加できます。
	- (イ)ライセンスの要否
		- ・ライセンスは不要です。

#### <span id="page-2-3"></span>(3)Cisco Webex の利用方法

アプリを利用する方法と Web ブラウザを利用する方法があります。

- ア アプリを利用する方法
	- ・アプリをインストールする必要があります。
	- ・Web 会議を主催するパソコンでは、アプリの利用を推奨します。
	- ・アプリのインストール後に、メーカーから最新バージョンのアプリが公開された 場合、アプリをアップデートしてください(アップデート方法については「3【参 考】その他」の「(1)アプリの更新」を御参照ください。)。
	- ・アプリが必要なくなったら、アプリをアンインストールしてください。
- イ Web ブラウザを利用する方法
	- ・アプリをインストールする必要がありません。
	- ・アプリ版と比べて利用できる機能に一部制限があります。

## <span id="page-3-0"></span>2 参加者としての利用手順

#### <span id="page-3-1"></span>(1) Web 会議への参加(Web ブラウザを利用する方法)

※ 使用する端末機種やブラウザのバージョンによって表示が異なる可能性があります。

ア Web ブラウザを起動し、Web 会議の主催者から連絡された Web 会議室の URL をアド レスバーに入力します。

Web ブラウザは Firefox、Google Chrome 又は Microsoft Edge を利用してください。

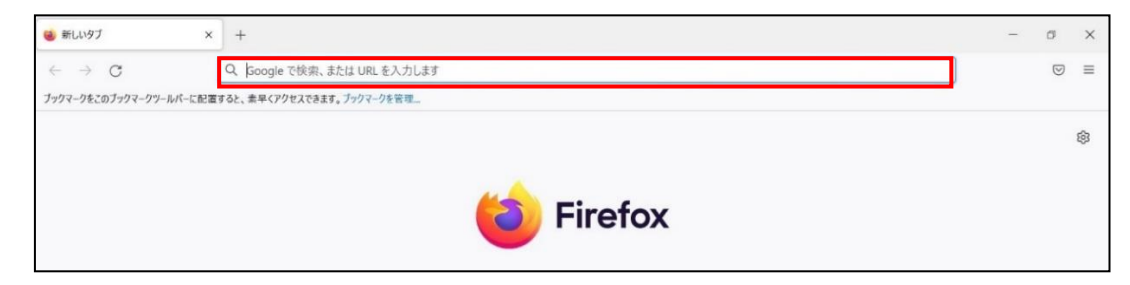

イ 「ブラウザから参加してください。」を押下します。

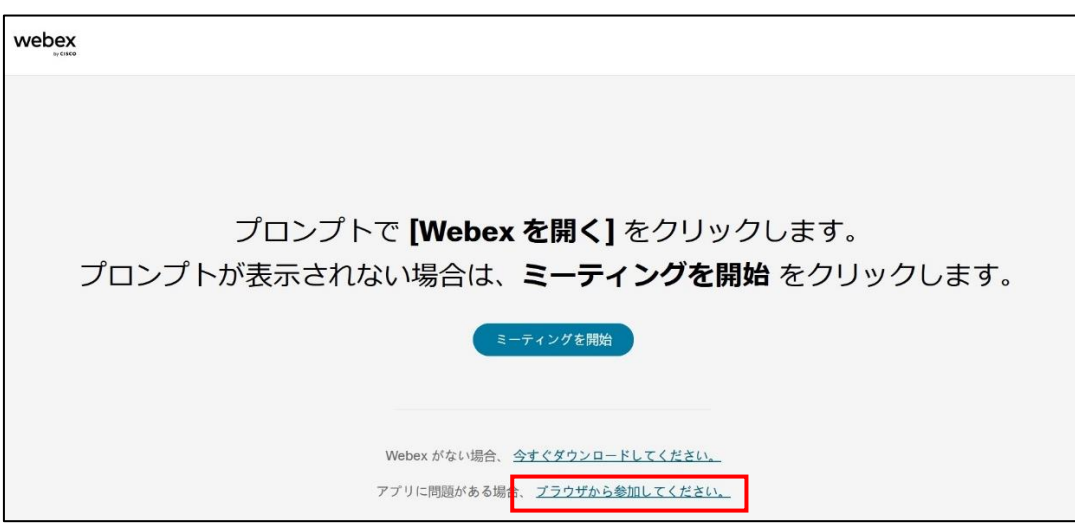

・「このサイトは Webex を開こうとしています。」が表示された場合、「キャンセル」 を押下します。

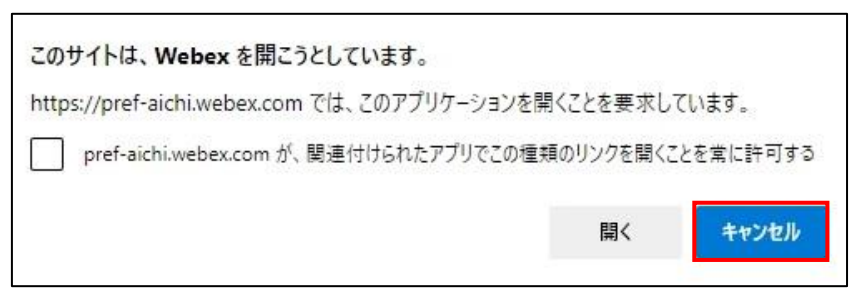

※ 以下の「ミーティングに参加」画面が表示された場合は、アプリが起動し ています。

(ア) アプリの右上の×ボタンを押下して、アプリを終了します。

このままアプリから利用する場合は、「2 (2)Web 会議への参加(アプリを利 用する方法)」の「エ」以降の手順を御参照ください。

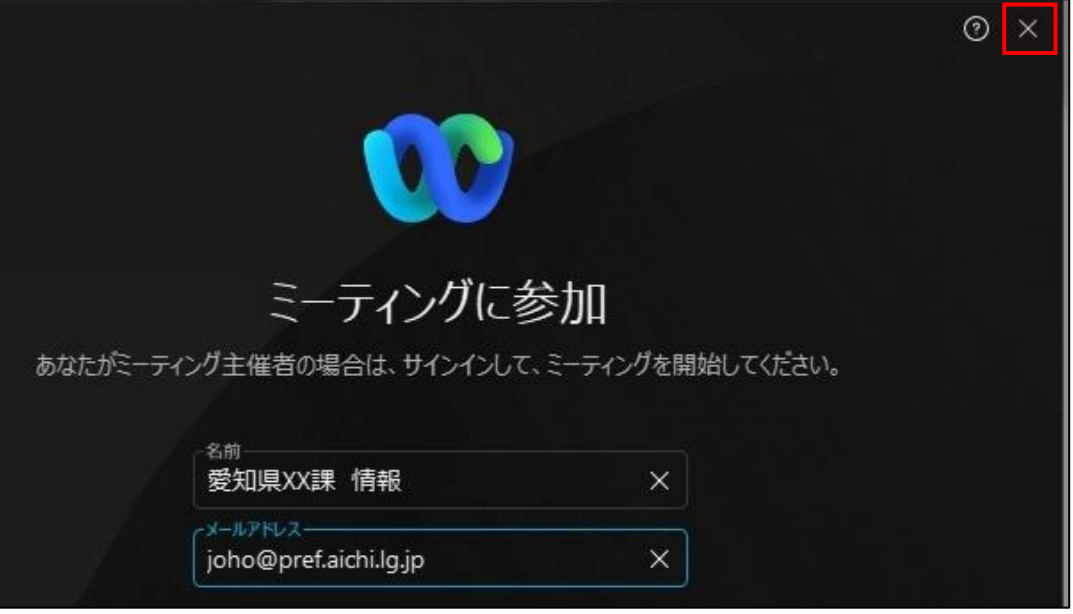

(イ) 「ミーティングに参加」横のプルダウンを押下し、「ウェブアプリを使用する」 を押下します。

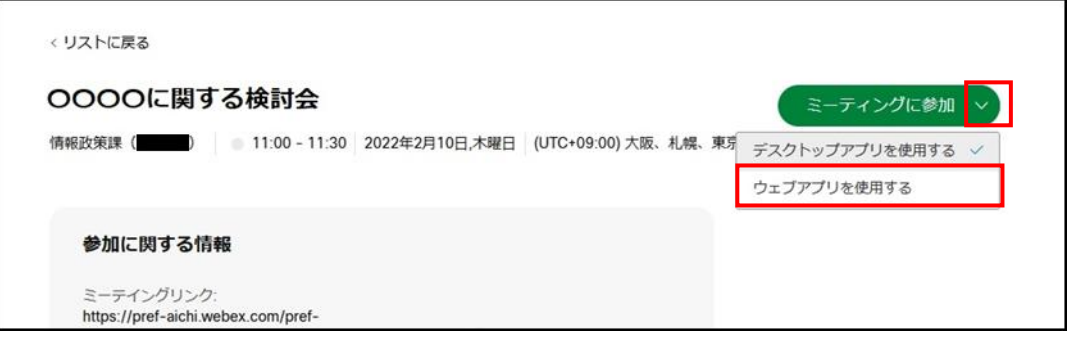

(ウ) 「ミーティングに参加」を押下します。

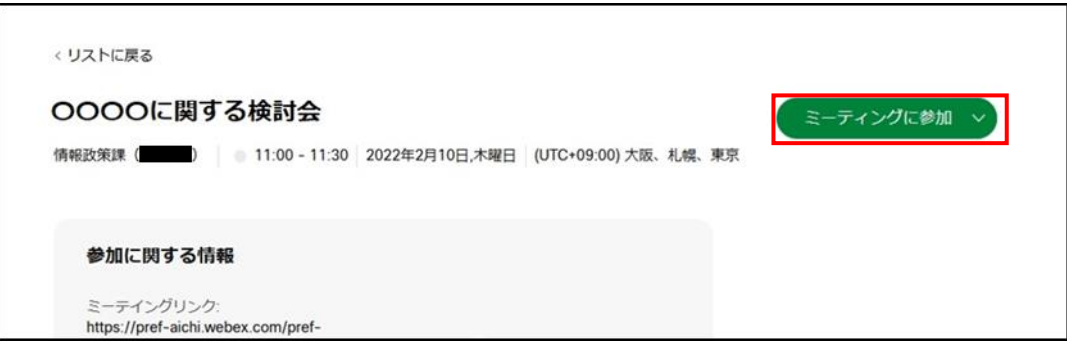

ウ 「あなたの情報を入力します」という画面が表示されたら、名前とメールアドレス と画像中の文字を入力し、「次へ」を押下します。

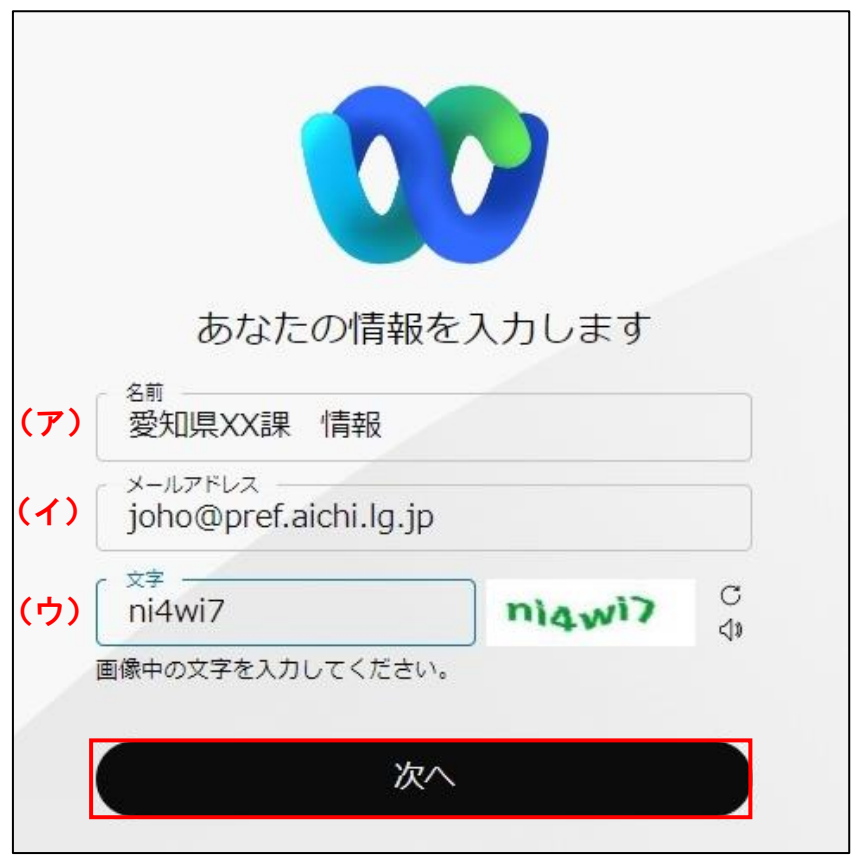

- (ア) 名前
	- ・名前の入力欄に名前を入力してください。
	- ・主催者から記載内容の指定がある場合、指定に従ってください。
	- ・主催者から記載内容の指定がない場合、「所属名又は企業名」+空白+「苗 字」とします。
		- (例)愛知(株)の情報 太郎さんが参加する場合 「愛知(株) 情報」と入力します。
- (イ)メールアドレス
	- ・主催者が連絡可能なメールアドレスを入力します。
	- ・メールアドレスをペーストで貼り付けると正しく認識されず、「次へ」を押 下できない場合があります。その際はメールアドレスをキーボードで入力 してください。
- (ウ)文字
	- ・右に表示されている画像中の文字を入力します。
	- ・この文字を入力すると、「次へ」ボタンを押下できる状態になります。

エ カメラとマイクの使用許可を求められた場合、「許可する」を押下します。

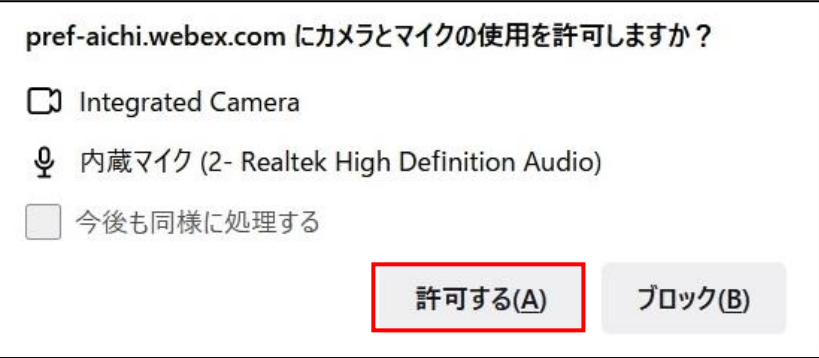

オ 「ミーティングに参加する」ボタンを押下します。

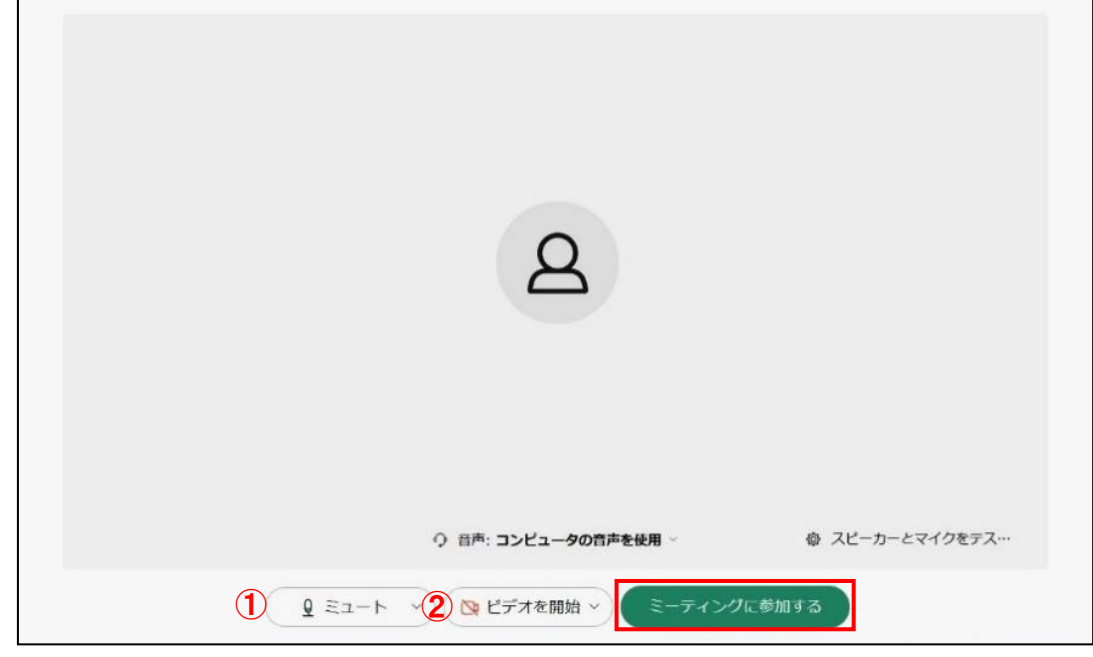

①②のボタンは、必要に応じて操作してください。

### ①マイクボタン

- ・押下すると、入室時点でのマイクの ON/OFF を変更できます。
- ·ボタンが赤色のとき、マイクが OFF の状態(ミュート)です。
- ・入室後の変更も可能です。

#### ②カメラボタン

- ・押下すると、入室時点でのカメラの ON/OFF を変更できます。
- ・ボタンが赤色のとき、カメラが OFF の状態です。
- ・入室後の変更も可能です。
- ※ 音声:コンピュータ音声を使用ボタンは操作しないでください。
- カ 主催者の入室許可を待ちます。
	- ・主催者があなたを許可するまでの間は、以下の画面が表示されるので、主催者が入 室を許可するまで待ちます。
	- ・Web 会議開始時間を過ぎても主催者から入室が許可されない場合等は、電話等で主 催者に問い合わせてください。

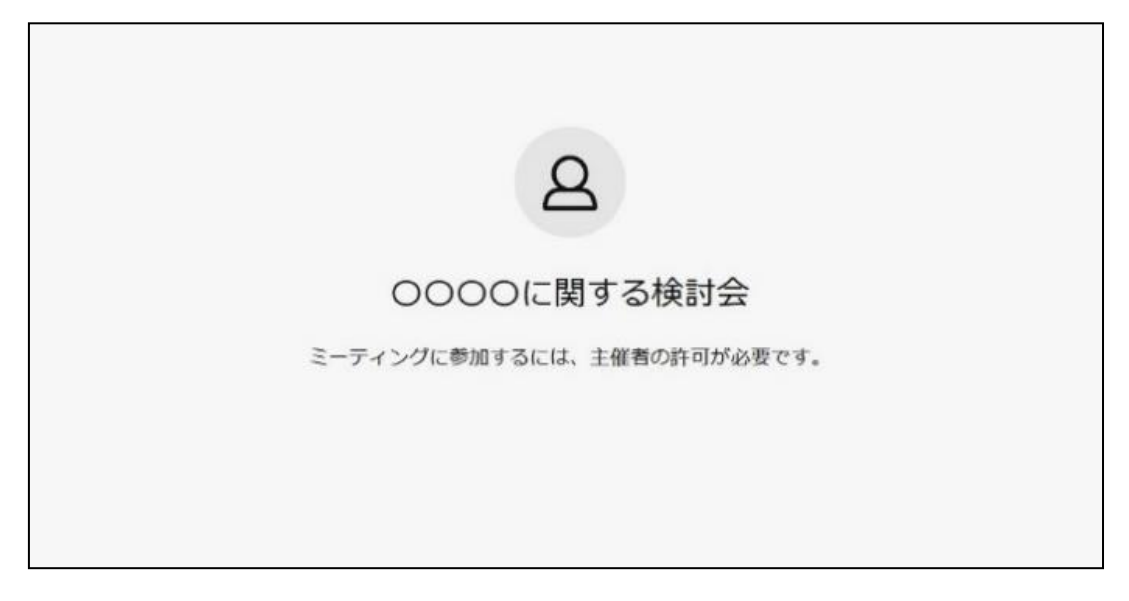

- ・以下の画面が表示された場合は、主催者が Web 会議を開催していません。しばらく してから再度入室を試みてください。
- ・主催者が Web 会議を開始すると上記の待機画面に自動遷移します。

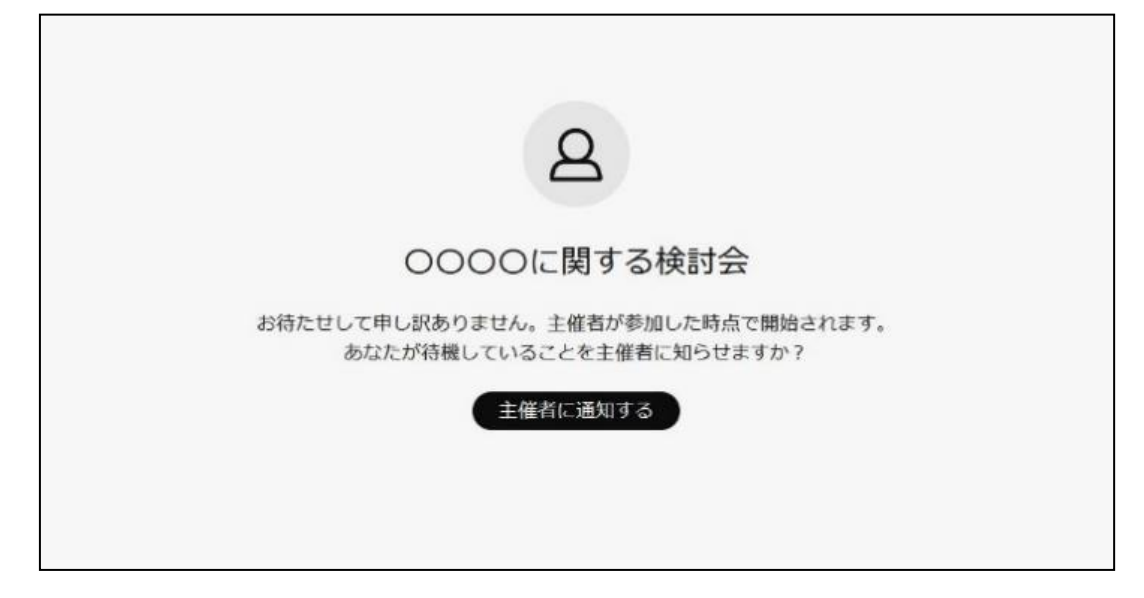

- キ 主催者が入室を許可すると Web 会議室に入室できます。
	- ・カメラボタンがOFFの状態でWebブラウザ版から参加した場合、以下の画面表示にな ります。

※ 自身画面(下の画像の場合では「愛知県 XX 課 情報」)を表示させたい場合は、 カメラボタンを ON にして下さい。

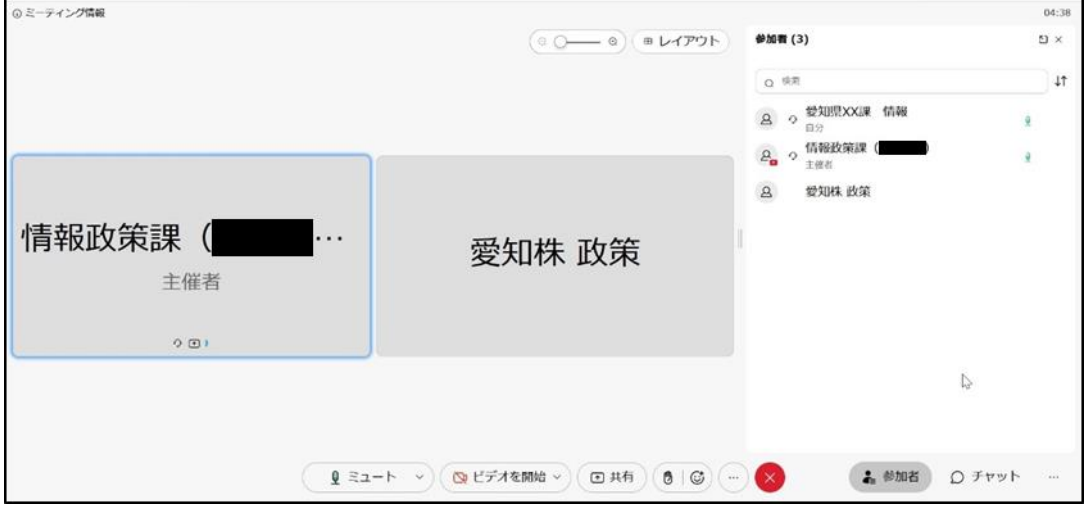

## <span id="page-9-0"></span>(2)Web 会議への参加(アプリを利用する方法)

 事前にアプリをインストールする必要があります。 この方法で参加する場合、ログインは必要ありません。

※ 使用する端末機種やアプリのバージョンによって表示が異なる可能性があります。

₫

ア 「Webex」のアイコンをダブルクリックし、アプリを起動します。

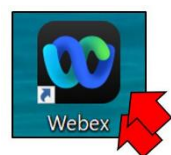

イ 「ミーティングに参加」を押下します。

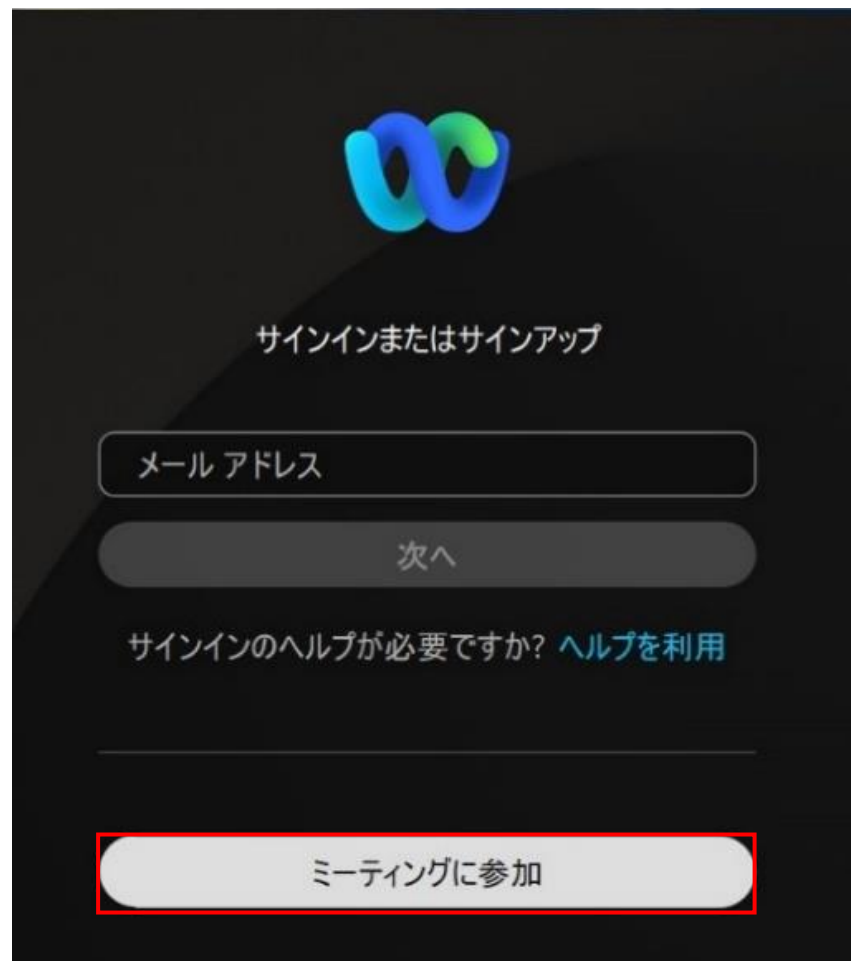

- ウ Web 会議の主催者から連絡された Web 会議室の URL 又はミーティング番号を入力し
	- ます。会議で表示するあなたの情報を入力し、「次へ」ボタンを押下します。 ※ 全て入力すると、「次へ」ボタンを押下できる状態になります。

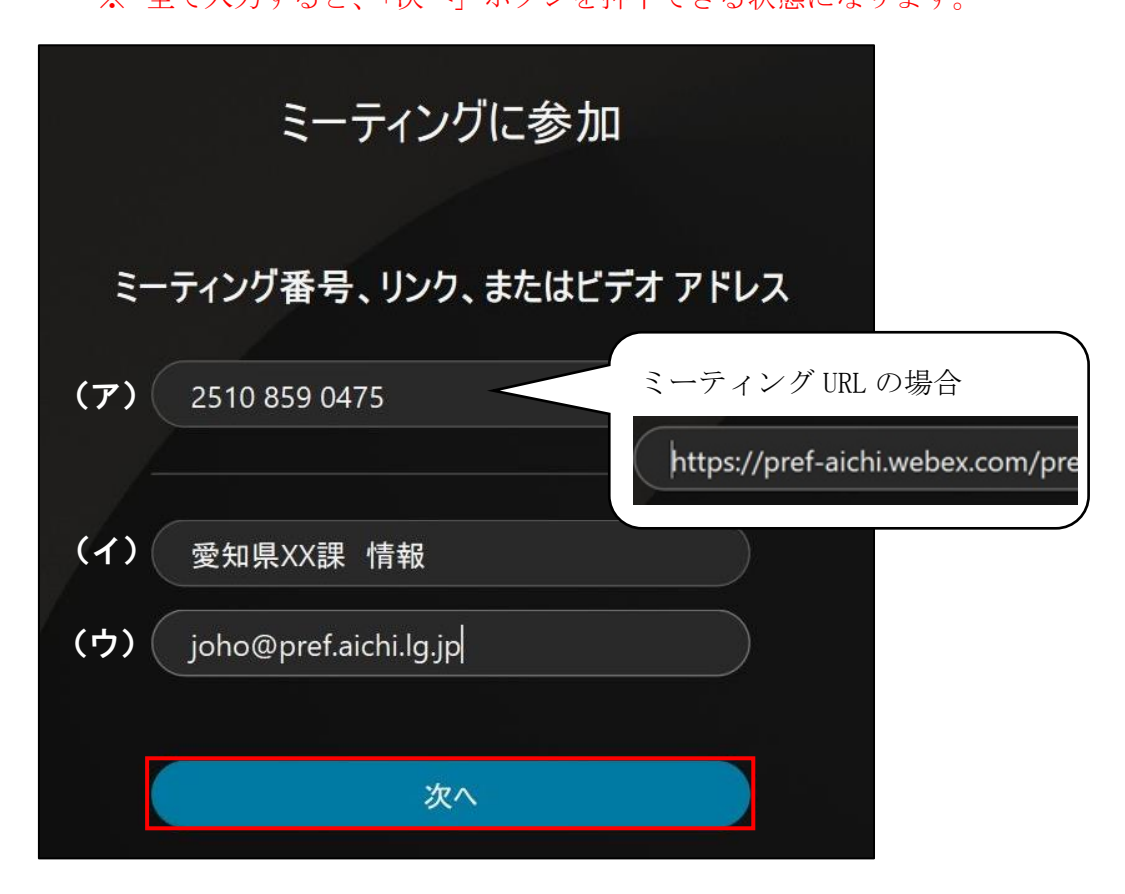

- (ア)ミーティング番号、リンク、又はビデオアドレス
	- ・「https://」からはじまるミーティング URL 又は 11 桁の数字で形成される ミーティング番号を入力してください。
- (イ)名前
	- ・名前の入力欄に名前を入力してください。
	- ・主催者から記載内容の指定がある場合、指定に従ってください。
	- ・主催者から記載内容の指定がない場合、「所属名又は企業名」+空白+「苗 字」としてください。
		- (例)愛知(株)の情報 太郎さんが参加する場合 「愛知(株) 情報」と入力します。
- (ウ)メールアドレス
	- ・主催者が連絡可能なメールアドレスを入力してください。
	- ・メールアドレスをペーストで貼り付けると正しく認識されず、「次へ」を押 下できない場合があります。その際はメールアドレスをキーボードで入力 してください。
- エ 「ゲストとして参加」を押下します。
	- ・入力した名前とメールアドレスは、ここで変更することもできます。

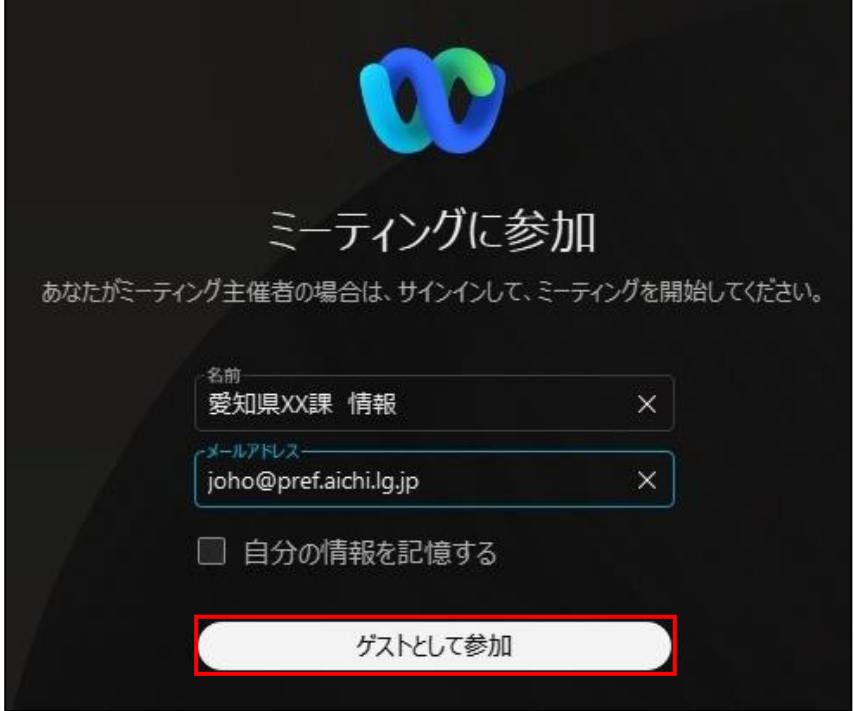

・以下の画面が表示された場合は、Web 会議の主催者から連絡されたミーティングパ スワードを入力し、「続行」を押下します。

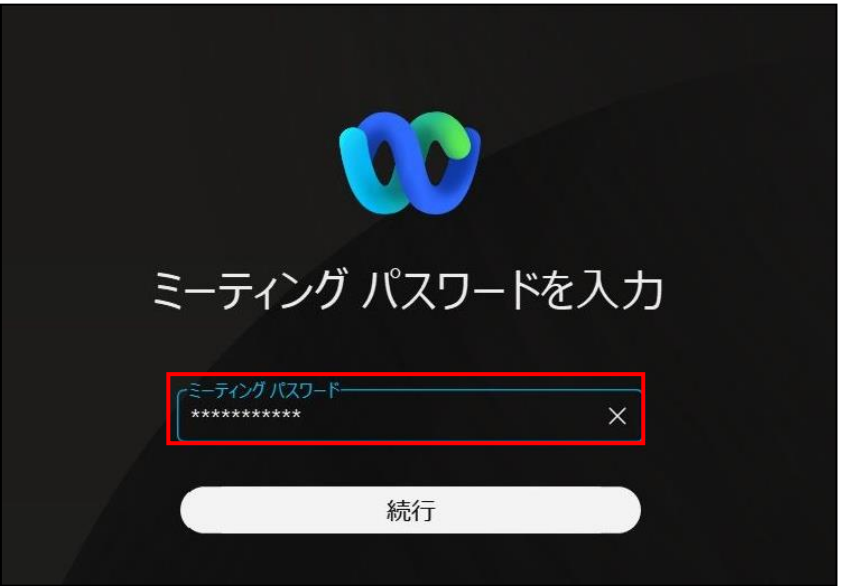

オ 「ミーティングに参加する」ボタンを押下します。

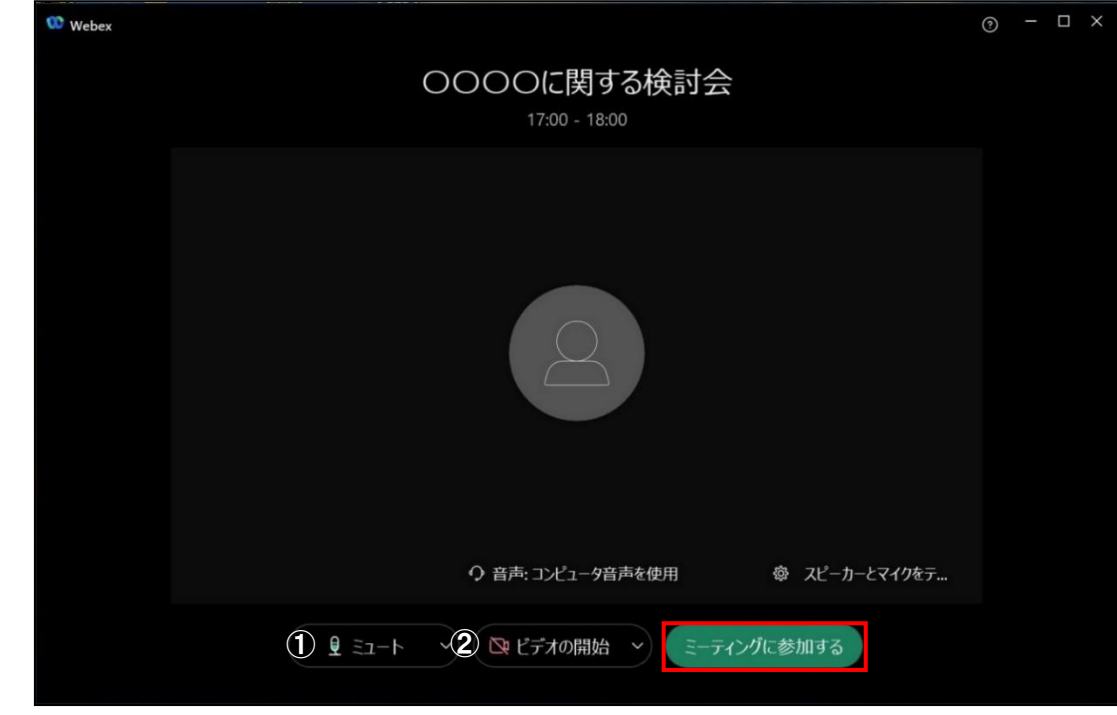

①②のボタンは、必要に応じて操作してください。

#### ①マイクボタン

- ・押下すると、入室時点でのマイクの ON/OFF を変更できます。
- ・ボタンが赤色のとき、マイクが OFF の状態(ミュート)です。
- ・入室後の変更も可能です。

#### ②カメラボタン

- ・押下すると、入室時点でのカメラの ON/OFF を変更できます。
- ・ボタンが赤色のとき、カメラが OFF の状態です。
- ・入室後の変更も可能です。
- ※ 「音声:コンピュータ音声を使用」ボタンは操作しないでください。
	- ・以降の手順は、Web ブラウザを利用する場合と同様です。「2 参加者としての利 用手順 (1)Web 会議への参加(Web ブラウザを利用する方法)」の「カ」を御参照 ください。

# <span id="page-13-0"></span>(3)Web 会議中の操作

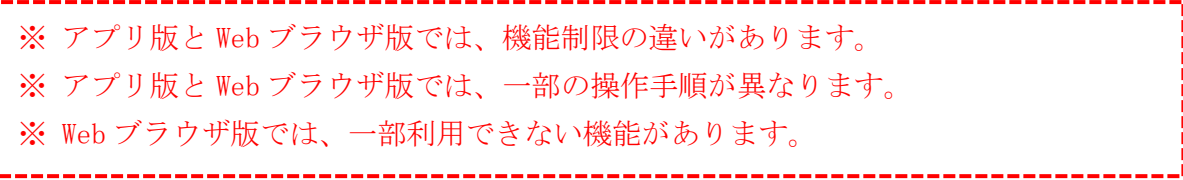

・メニューバー (ミーティングルーム内の左上部) の有無

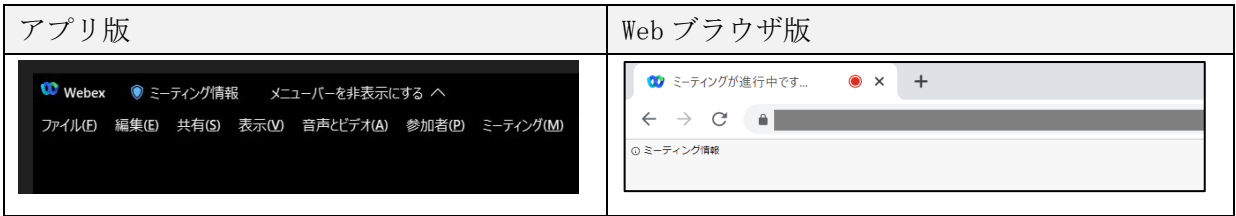

・アプリ版と Web ブラウザ版の違いについて(〇:利用可、×:利用不可)

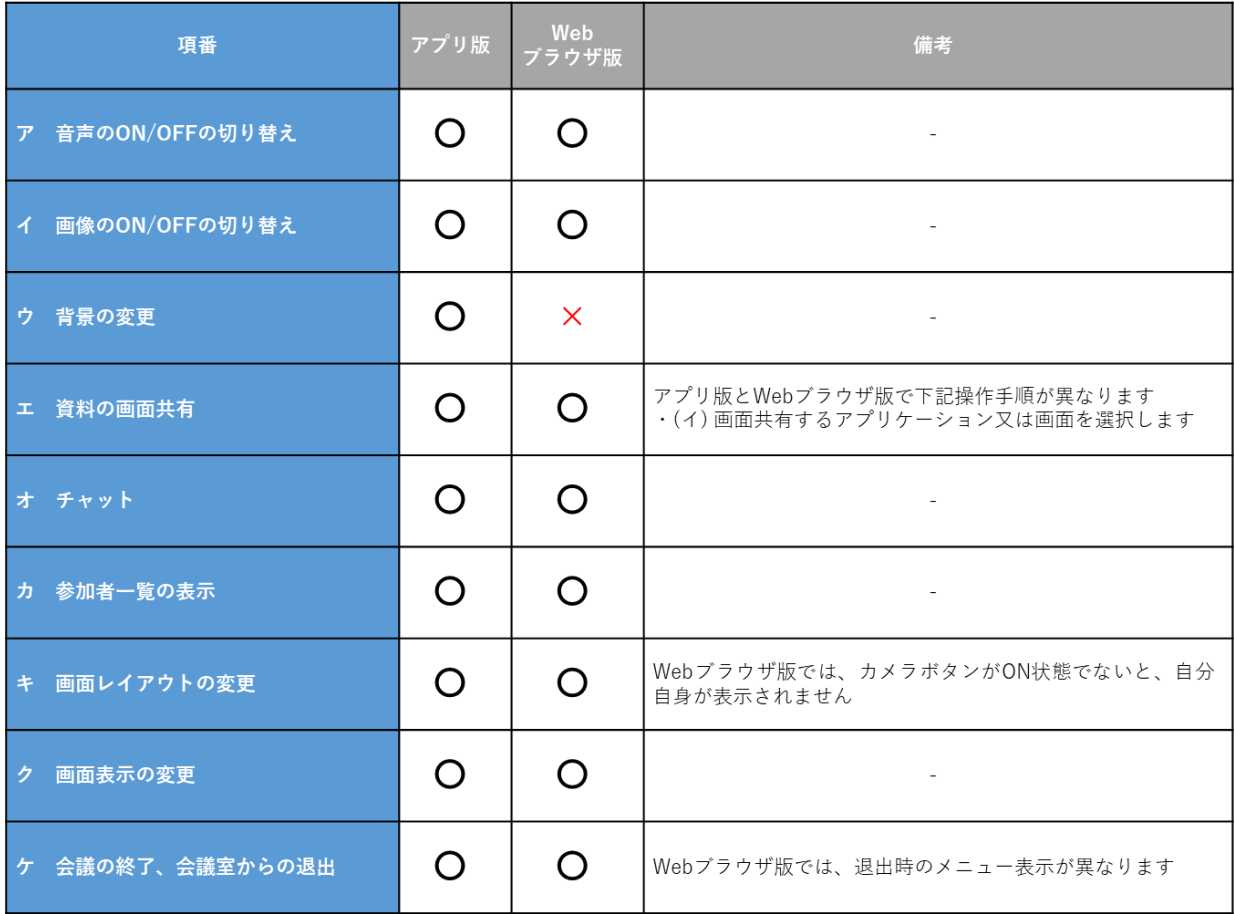

主要な操作に●を付けています。それ以外の操作は必要に応じて利用してください。

- ア 音声の ON/OFF の切り替え(アプリ版と Web ブラウザ版で共通)●
	- ・マイクボタンを押下すると、自端末の音声の ON/OFF を切り替えることができま す。

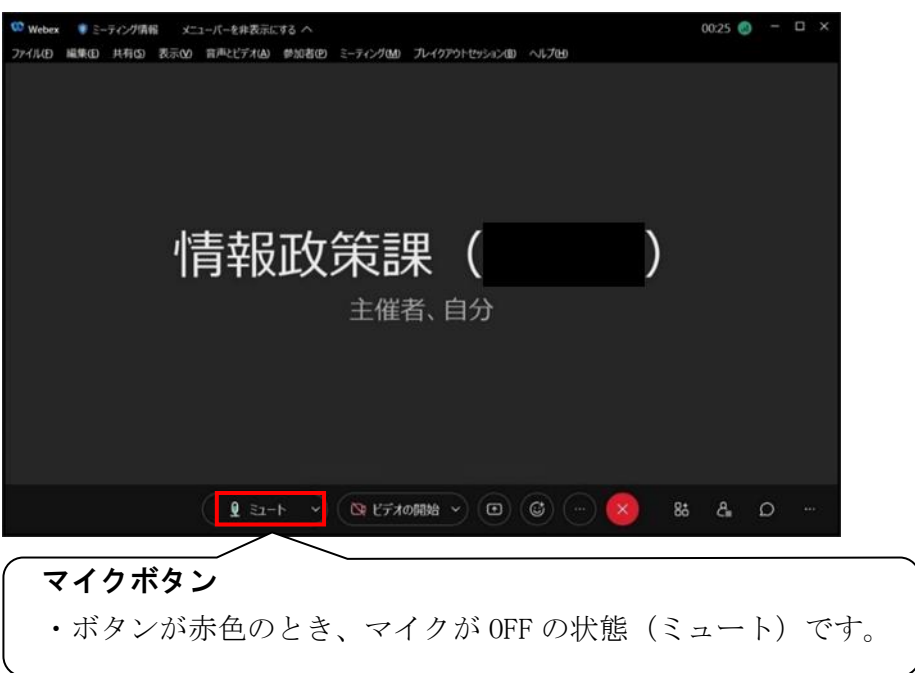

- イ 画像の ON/OFF の切り替え(アプリ版と Web ブラウザ版で共通)●
	- ・カメラボタンを押下すると、自端末の画像の ON/OFF を切り替えることができま す。

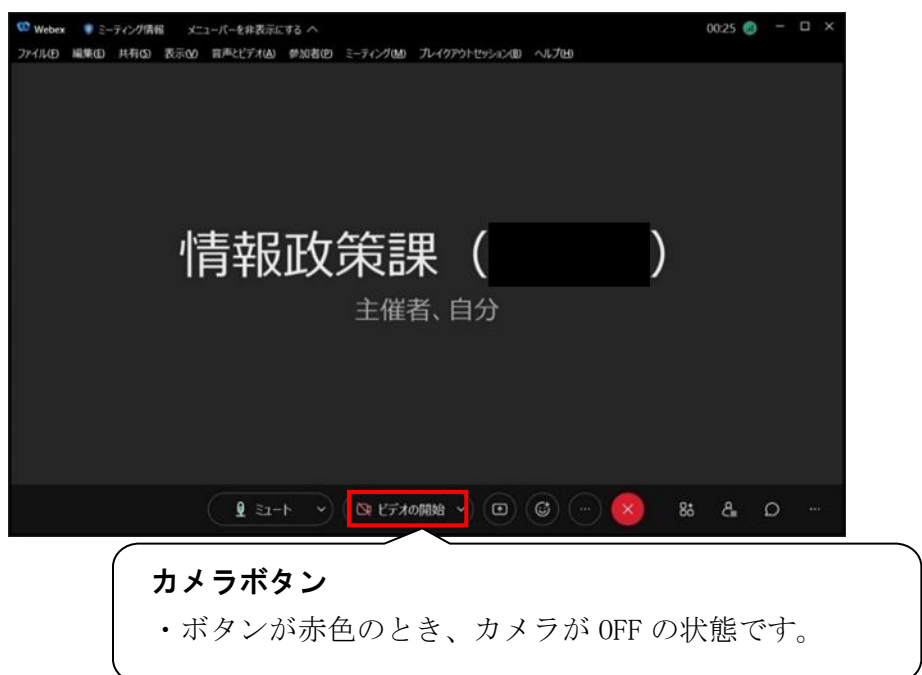

## ウ 背景の変更(アプリ版のみ)

・カメラが ON の場合、背景を変更できます。

(ア) 画面右上の「ビデオオプション」ボタン>「仮想背景を変更」を押下すると「設 定(カメラ)」ウィンドウが表示されます。

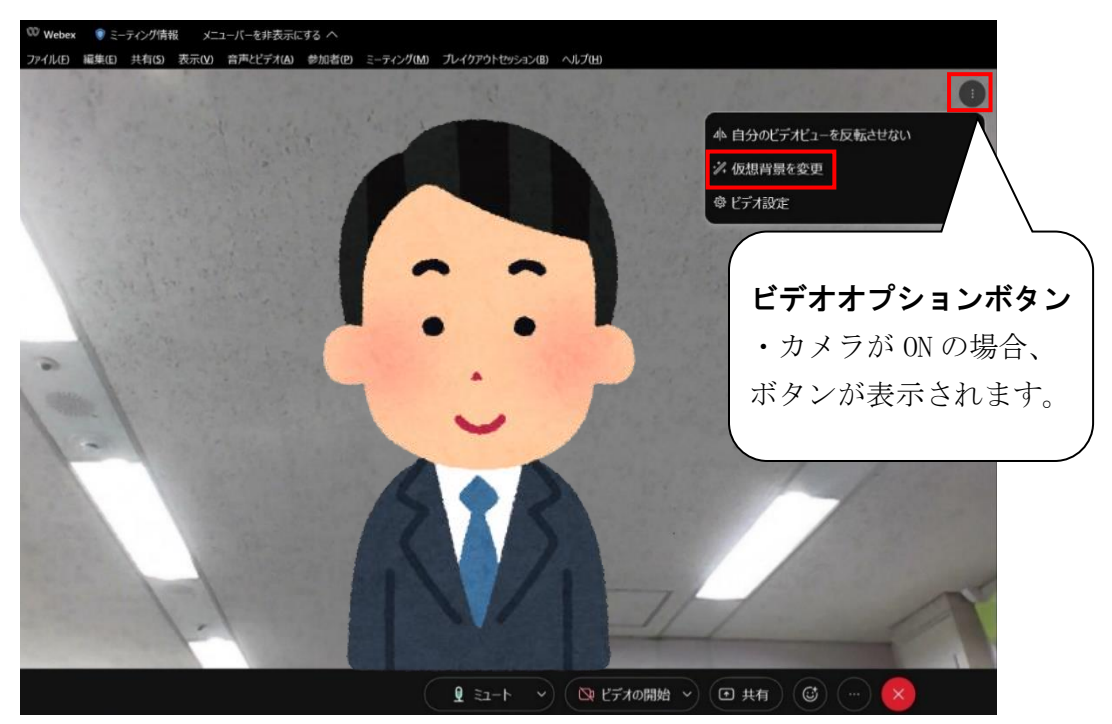

(イ) 「カメラ」ウィンドウ下部の「仮想背景を変更」欄の「ぼかし」や画像を選 択し、「適用」ボタンを押下すると、背景が変更されます。

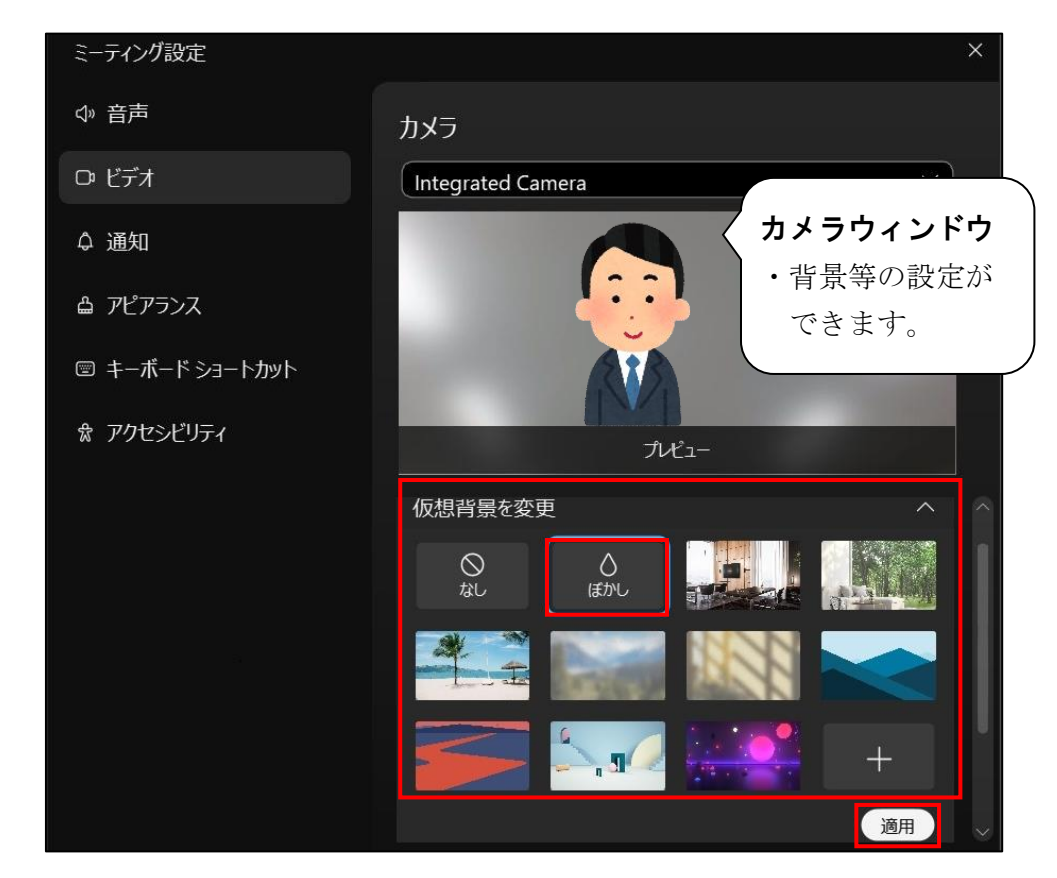

# エ 資料の画面共有(アプリ版と Web ブラウザ版で一部操作手順が異なります)●

(ア) 共有ボタンを押下すると、画面共有する資料を選択するウィンドウが開きま す。

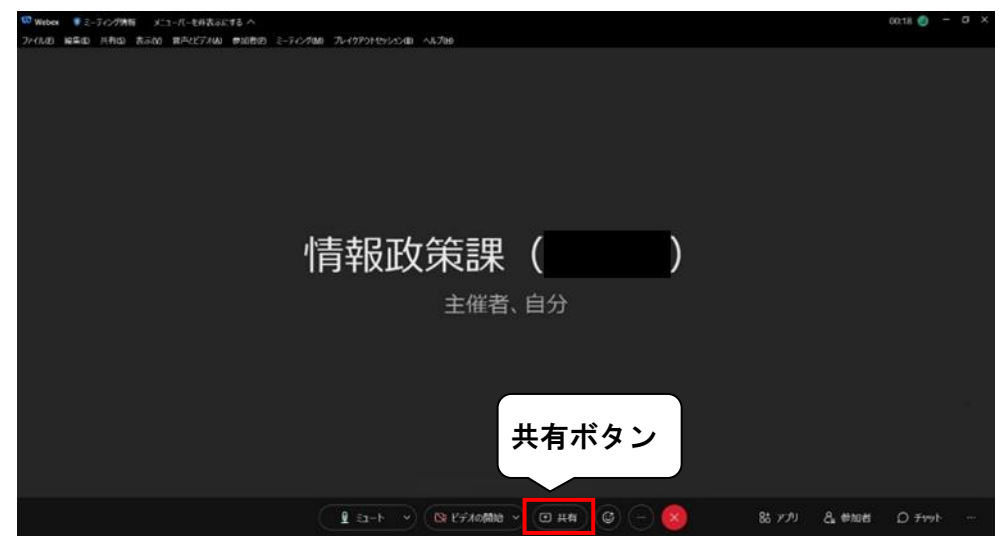

(イ) 画面共有するアプリケーション又は画面を選択します。

# <アプリ版>

・画面共有の対象を選択し「共有」ボタンを押下します。

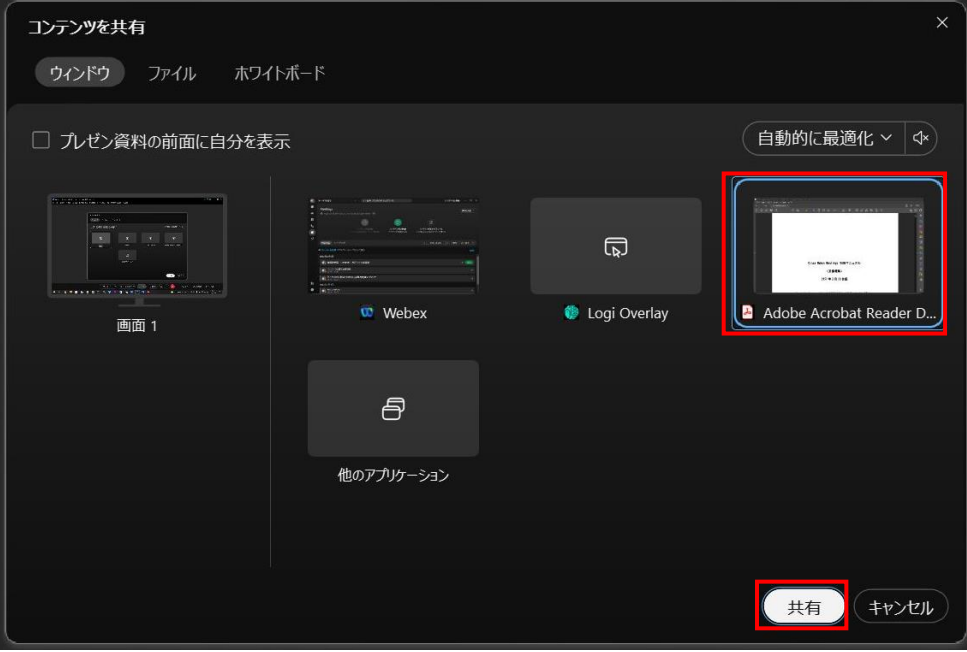

## <Web ブラウザ版>

・画面共有する画面又はアプリケーションを選択します。

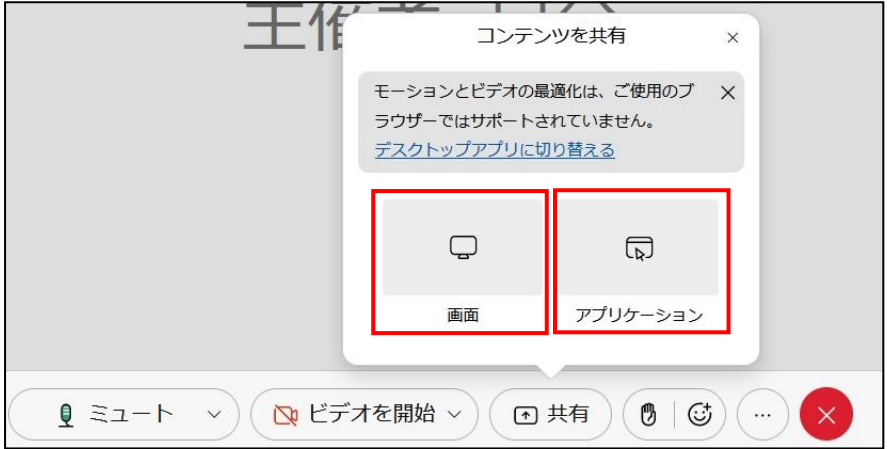

・「あなたの画面の表示を許可しますか?」が表示された場合、 「ウィンドウまたはファイルを選択してください」のプルダウンから画面共 有の対象を選択し、「許可する」を押下します。

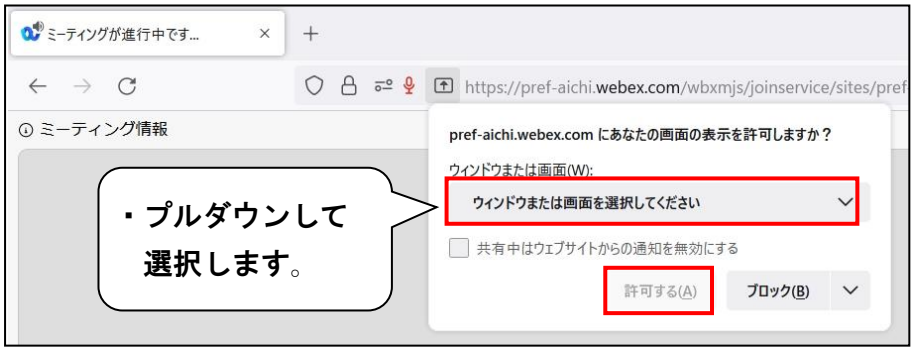

(ウ) 選択した画面又はアプリケーションの共有が、Web 会議の主催者及び全参加者 の画面上で開始されます。

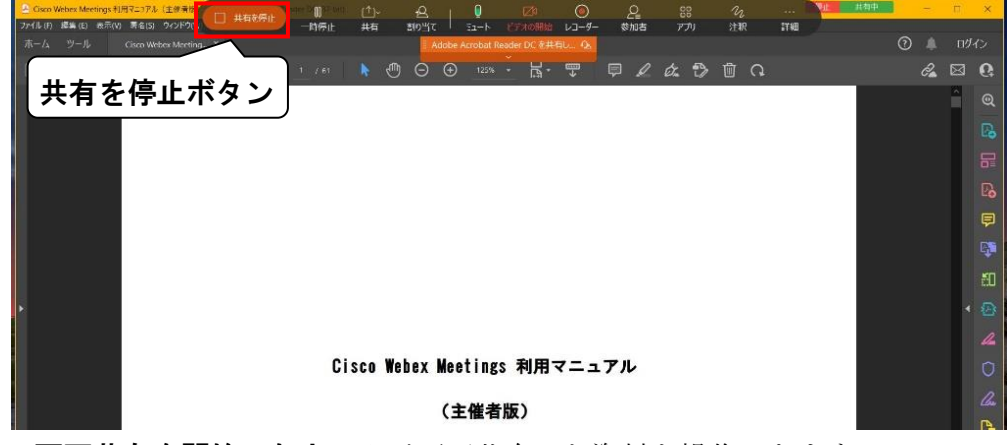

- · 画面共有を開始した人のみが画面共有した資料を操作できます。
- ・画面共有した資料のスクロール、拡大、編集等を行うと、他の会議参加者の 画面でもスクロール、拡大、編集等がされます。
- ・アプリケーションの種類によっては、画面共有できない場合があります。
- ・左上の「共有を停止」ボタンを押下すると、資料の画面共有を終了します。

# オ チャット(アプリ版と Web ブラウザ版で共通)●

(ア) 右下の「チャット」ボタンを押下することで、チャットパネルの開閉ができま す。

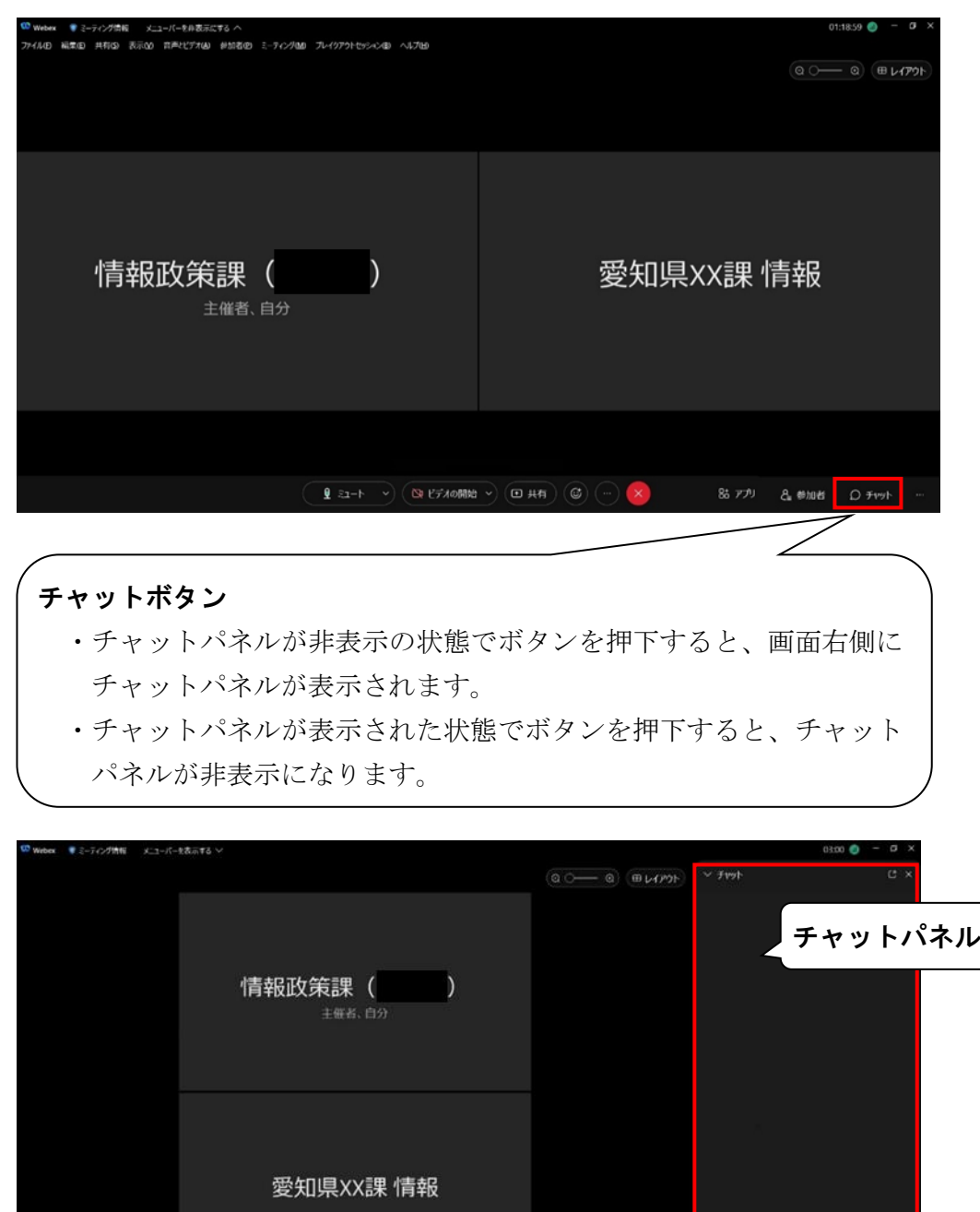

 $\boxed{\text{if }z\mapsto\ \text{if }z\in\mathbb{R}^n\text{ is a linearly independent of }z\in\mathbb{R}^n.}$ 

ann (ru プロスッセージを入力

 $85779 - 8.0008 - 0.0001$ 

(イ) チャットパネル下部のウィンドウにチャットで送信するコメントを入力でき ます。

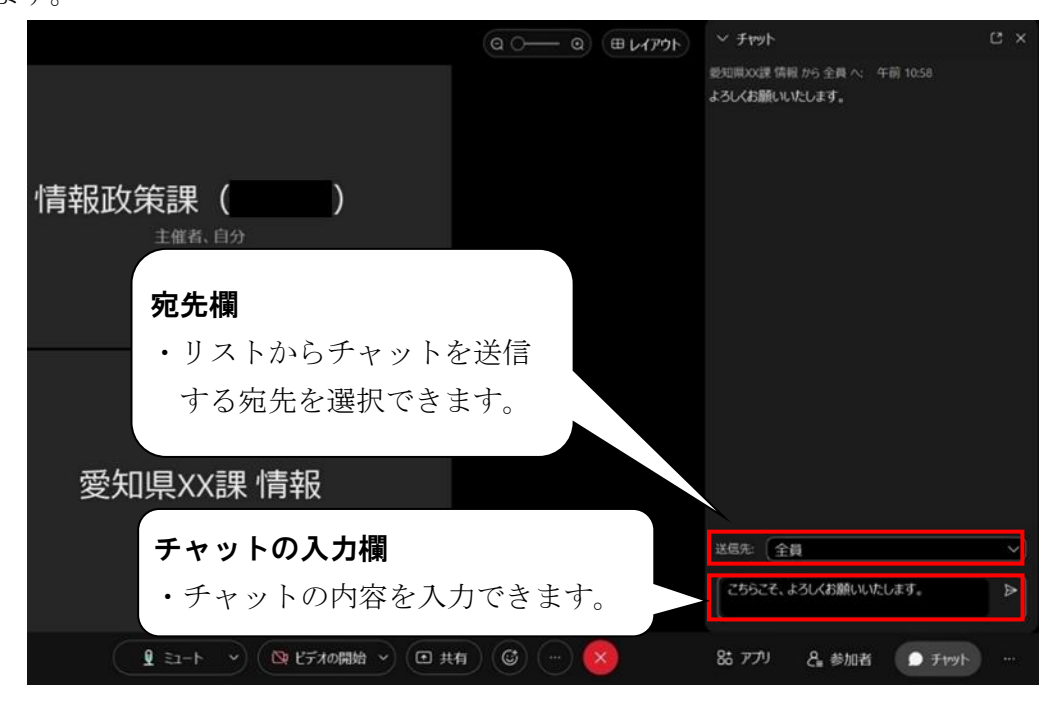

(ウ) キーボードの「Enter」キーを押下すると、チャットが送信されます。

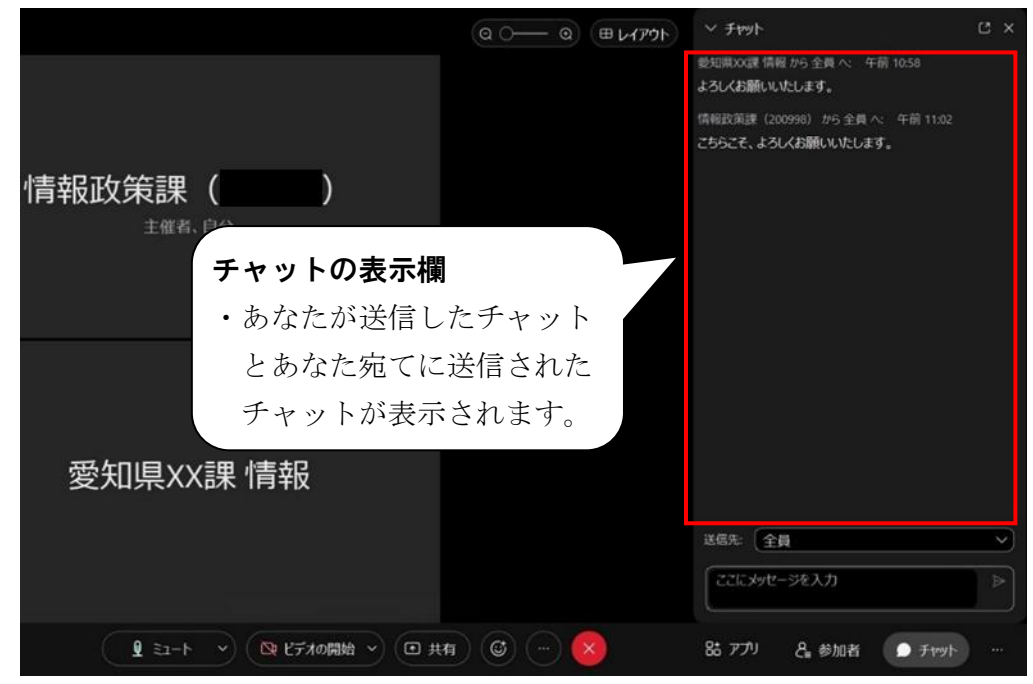

#### カ 参加者一覧の表示(アプリ版と Web ブラウザ版で共通)●

・「参加者」ボタンを押下することで、参加者一覧パネルの開閉ができます。

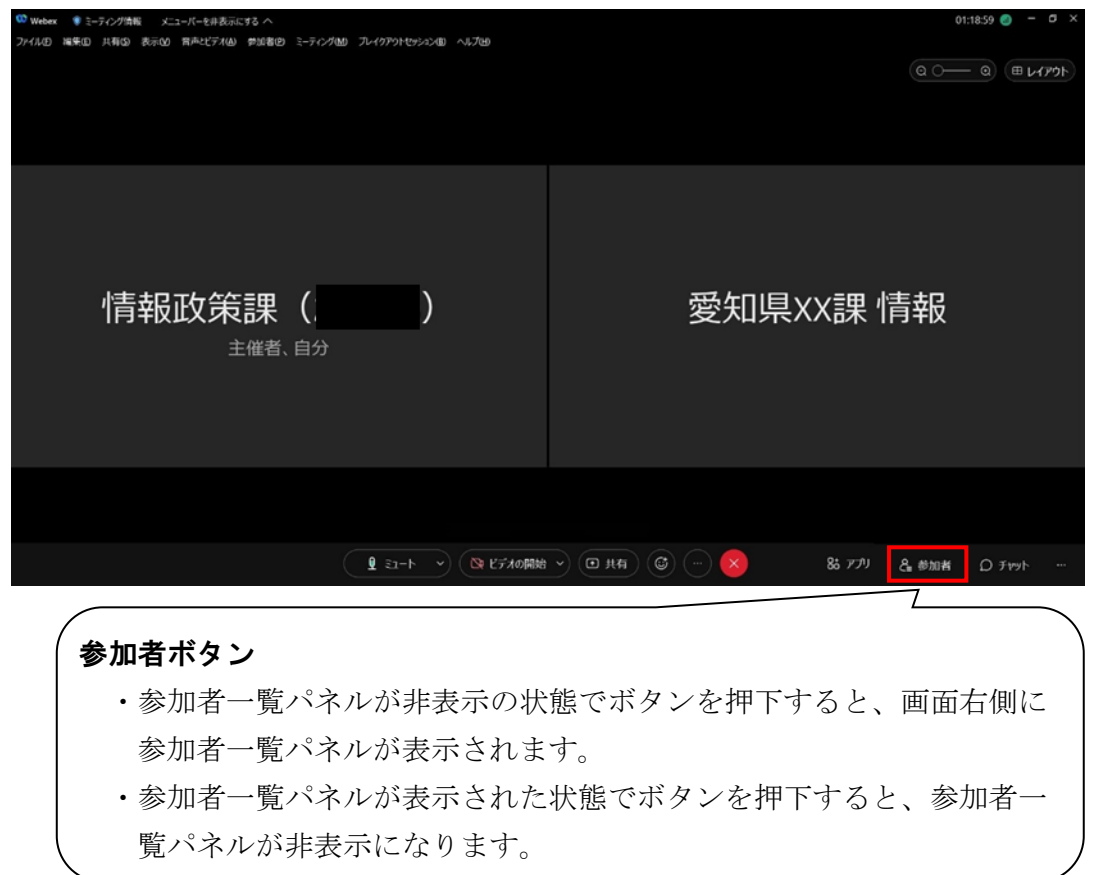

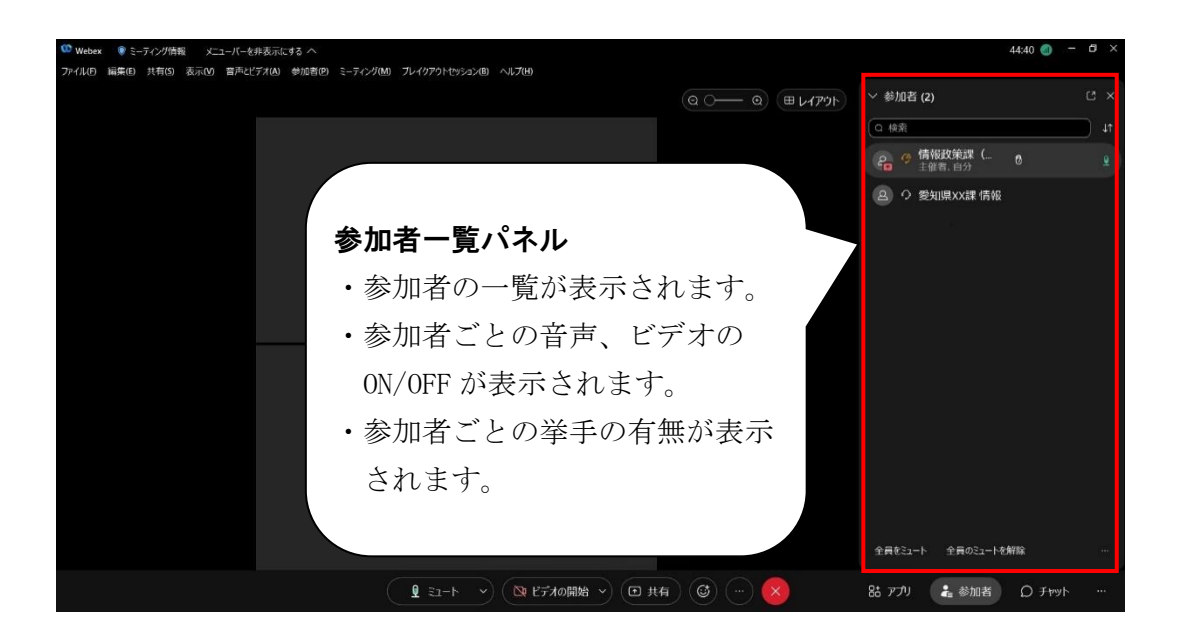

(ア) 参加者ごとの音声の ON/OFF の表示

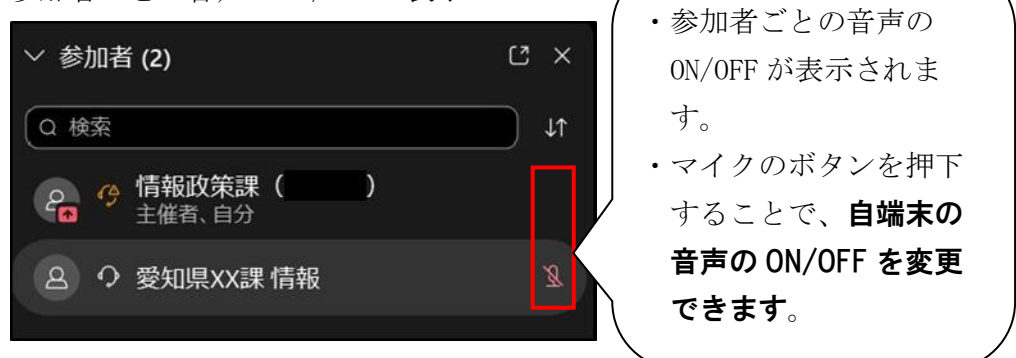

- ・主催者が「参加者のマイク設定」を制御している場合は、参加者はマイクの ボタンを押下することができません。
- (イ) 参加者ごとの挙手の有無の表示

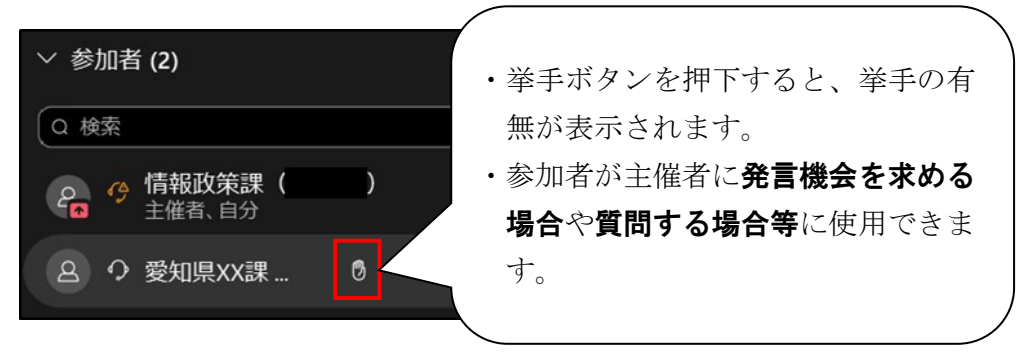

# キ 画面レイアウトの変更(アプリ版と Web ブラウザ版で共通)●

 ・画面右上の「レイアウト」ボタンの操作で表示レイアウトを変更できます。 ※ ミーティングルームに一人の時は「レイアウト」ボタンは表示されません。

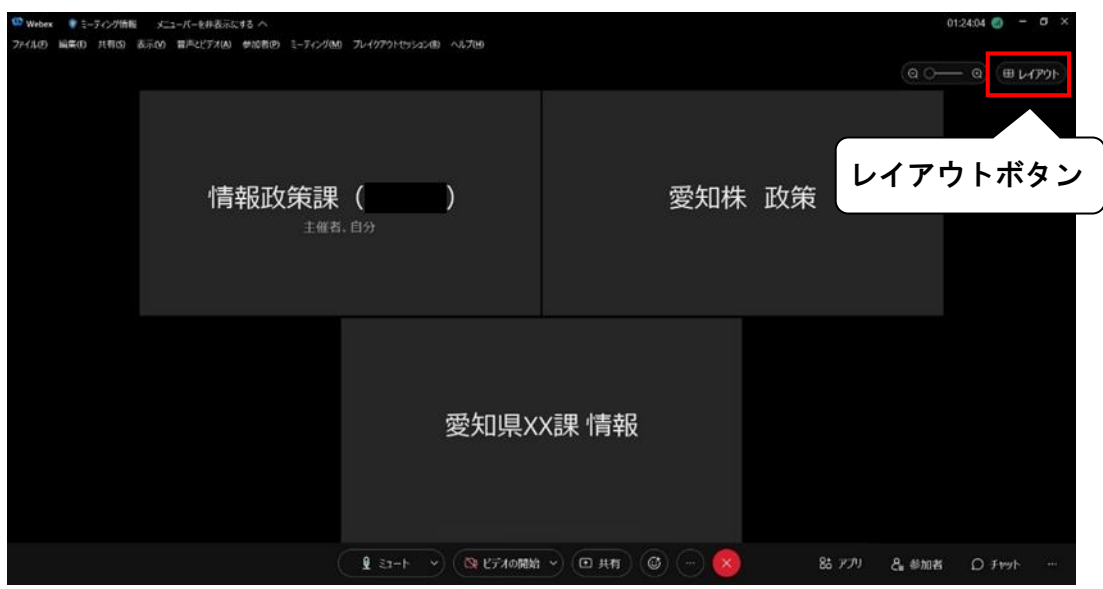

・レイアウトボタンを押下することで、「グリッド」、「重ねて表示」、「並べて表示」 の 3 種類のビューから表示を変更できます 。

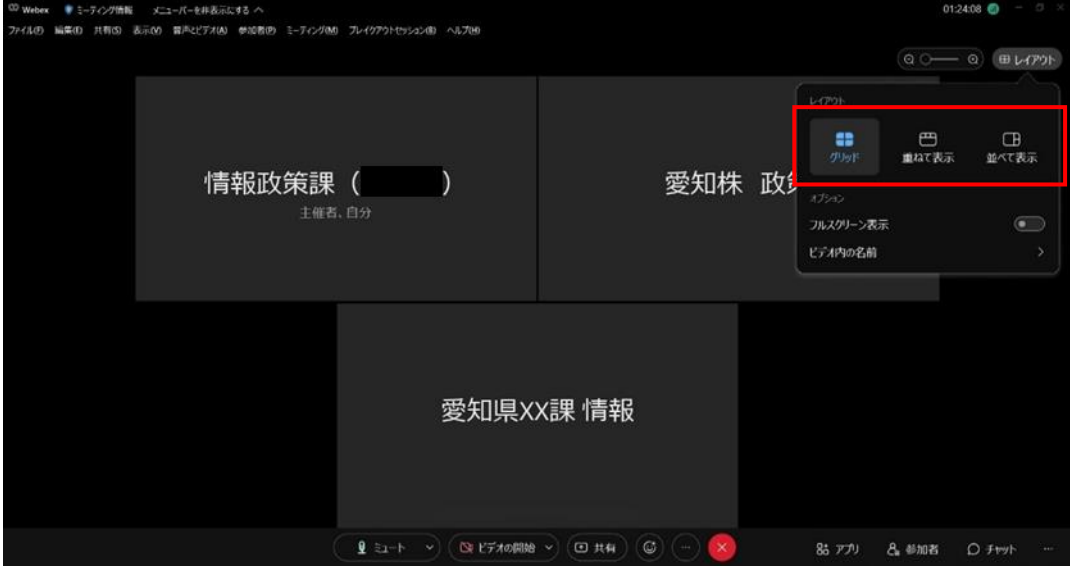

- (ア)グリッドビュー
	- ・自端末及び参加者の画面が同じ大きさで表示されます。
	- ・最大で同時に 25 人まで表示することができます。25 人以上の場合は、「次 のページ」又は「前のページ」ボタンを押下して表示を変更することができ ます。

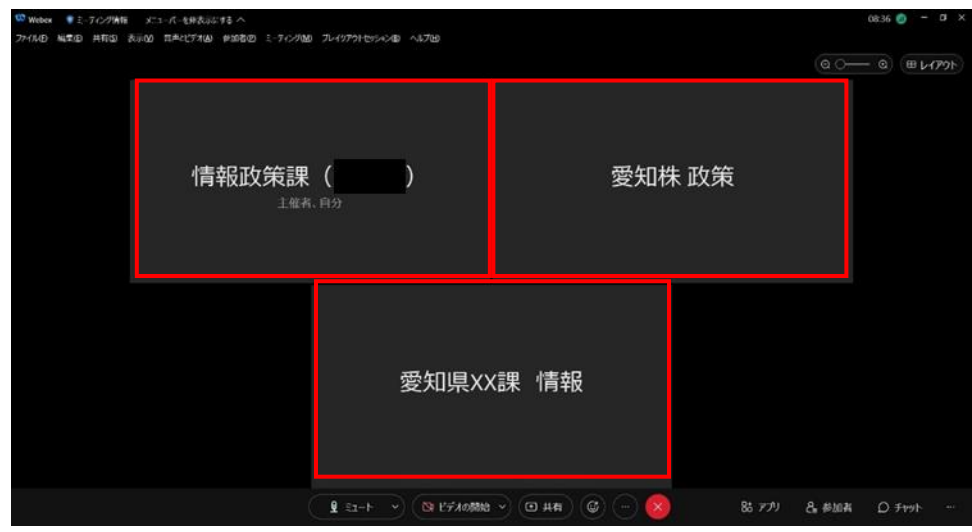

- (イ)重ねて表示ビュー
	- ・発言者の画面が大きく表示され、自端末及び参加者の画面が発言者の画面 上側に小さく表示されます。
	- ・発言者以外の参加者は、6 人まで表示することができます。6 人以上の場合 は、「次のページ」又は「前のページ」ボタンを押下して表示を変更するこ とができます。

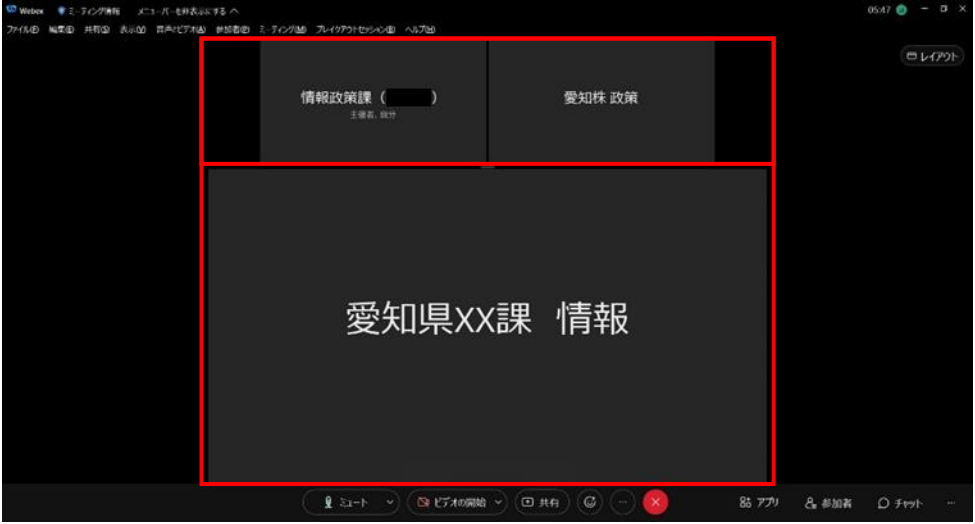

- (ウ)並べて表示ビュー
	- ・発言者の画面が大きく表示され、自端末及び参加者の画面が発言者の画面 右側に小さく表示されます。
	- ・発言者以外の参加者は、6 人まで表示することができます。6 人以上の場合 は、「次のページ」又は「前のページ」ボタンを押下して表示を変更するこ とができます。

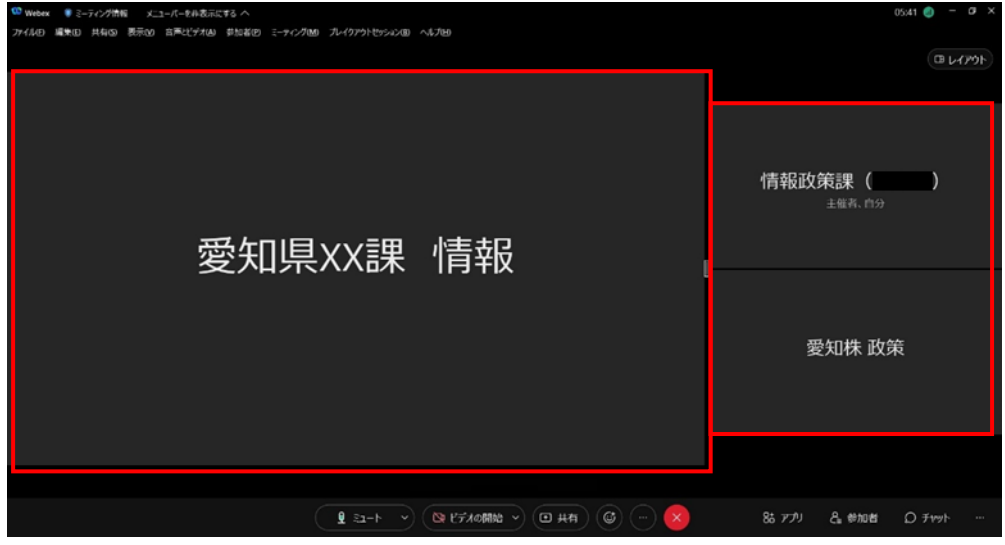

- (エ)フルスクリーン表示
	- ・レイアウトボタンの「フルスクリーン表示」ボタンを押下すると、メニュー バーが非表示になり、会議画面を全画面で表示することができます。
	- ・全画面表示を解除するときは、レイアウトボタンの「フルスクリーン表示」 ボタンを押下します。
	- ・この設定は、「グリッド」、「重ねて表示」、「並べて表示」いずれのビューで も可能です。

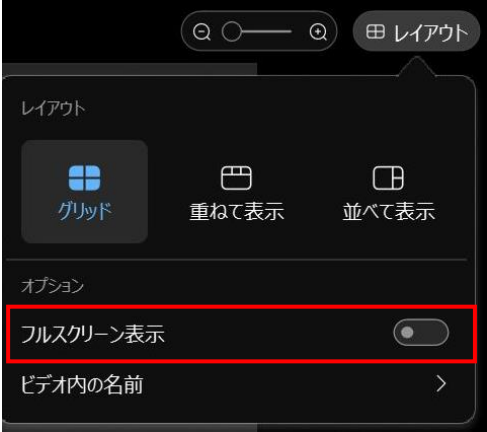

- ク 画面表示の変更(アプリ版と Web ブラウザ版で共通)
	- (ア) 画面の固定
		- ・「重ねて表示」ビュー又は「並べて表示」ビューの選択時、通常は発信者が 大きく表示されますが、画面の固定設定を行うことにより、大きく表示され る人を固定することができます。
		- ※ 主催者が参加者の画面レイアウトを固定している場合、参加者側で画面の 固定は利用できません。
			- ・参加者の画面上にカーソルを合わせて、「他のオプション」ボタン>「ステ ージに移行」を押下します。
			- ・意図した参加者の画面が表示されていない場合は、「次のページ」又は [前 のページ]アイコンを押下して探してください。

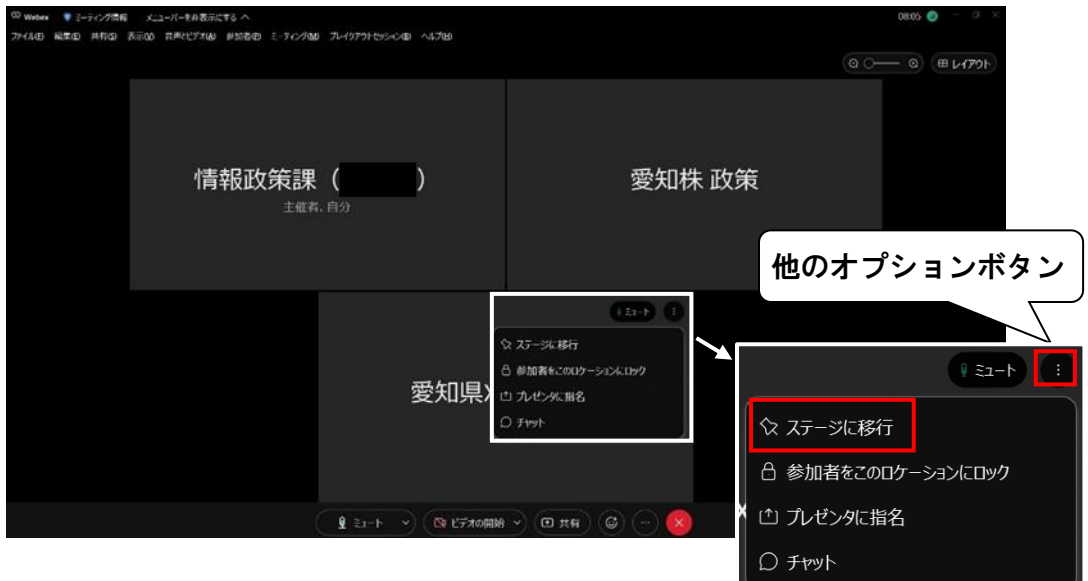

- ・固定したい参加者の画面が大きく表示されるため、「レイアウト」ボタンを 押下します。
- ・最後に発言した参加者は、「アクティブな発言者」として大きく表示される 場合があります。  $\sqrt{1+\sqrt{2}}$

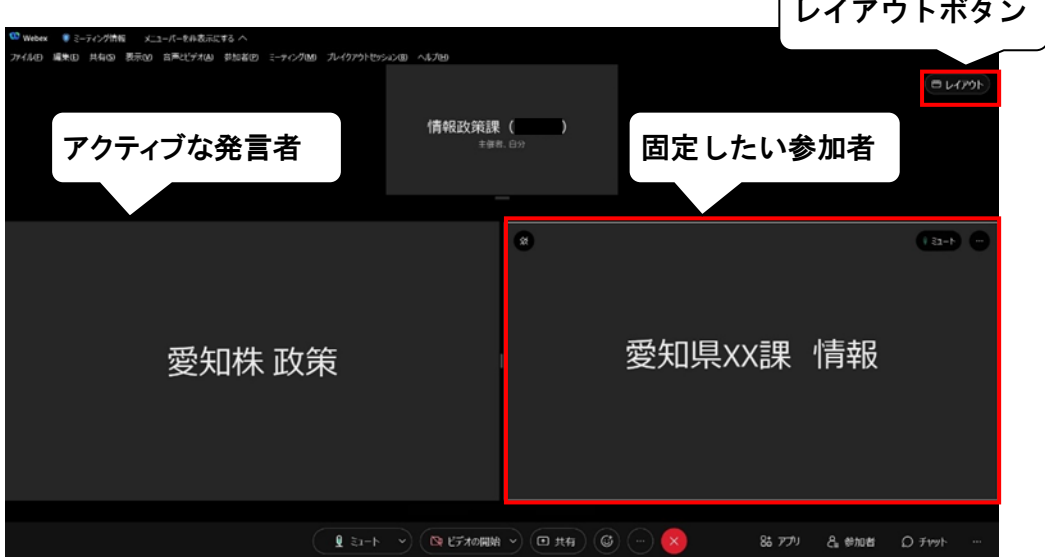

・アクティブな発言者を画面上に表示又は非表示にするには、「アクティブな 発言者をステージに表示」を押下して ON 又は OFF にします。

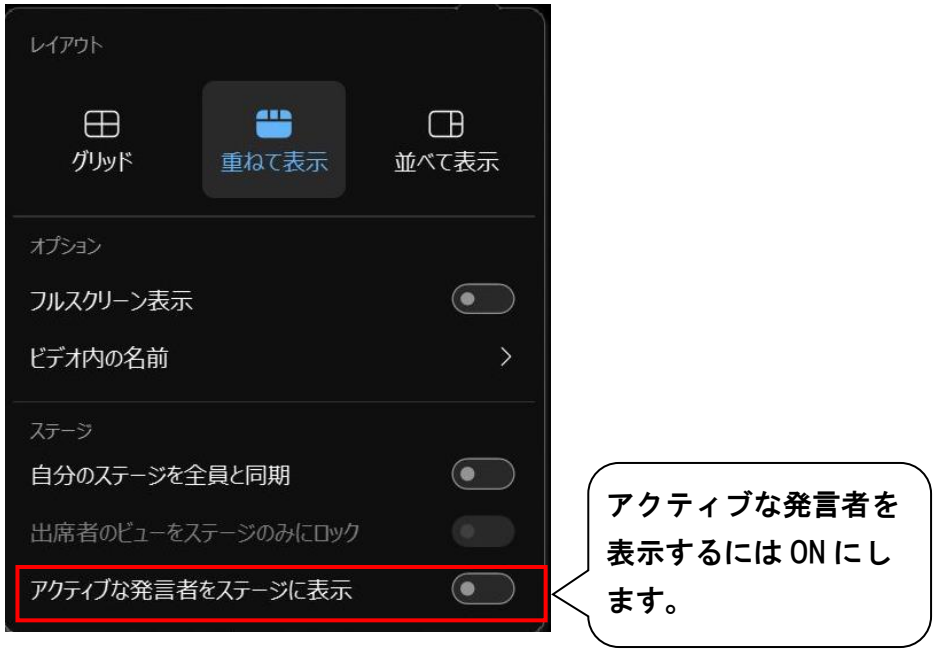

## (イ)名前を非表示にする

- ・画面上に表示される参加者の名前を非表示にすることができます。
- ・画面右上の「レイアウト」ボタン>「ビデオ内の名前」>「すべての名前を 非表示」を押下します。

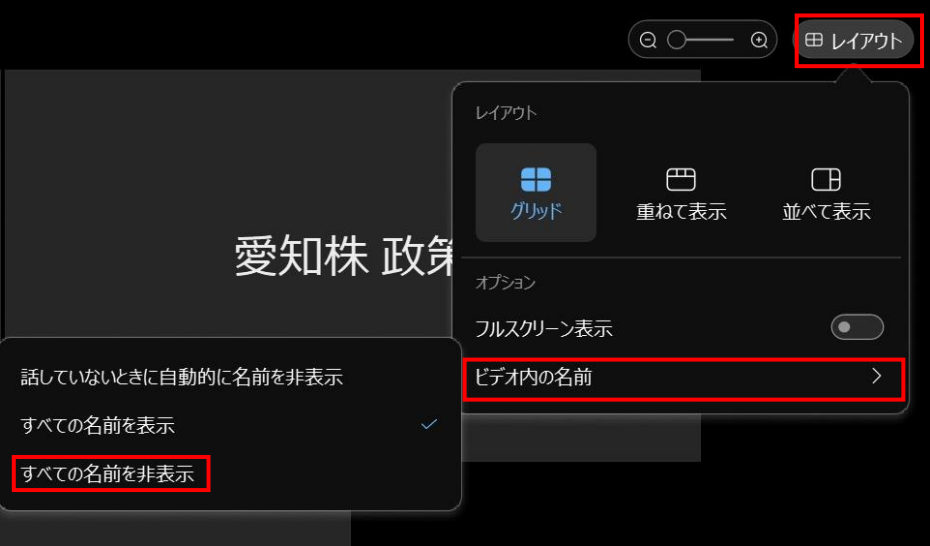

- ・名前を非表示にしている最中でも、カーソルを対象の参加者の画面に合わ せることで、名前を確認することができます。
- ・再度名前を表示させたいときは、画面右上の「レイアウト」ボタン>「ビデ オ内の名前」>「すべての名前を表示」を押下します。

# ケ 会議の終了、会議室からの退出●

## <アプリ版>

- (ア) 退出ボタンを押下すると、Web 会議室からの退出を選択するメニューが表示 されます。
- (イ) 「ミーティングから退出」を押下すると、Web 会議室から退出することがで きます。

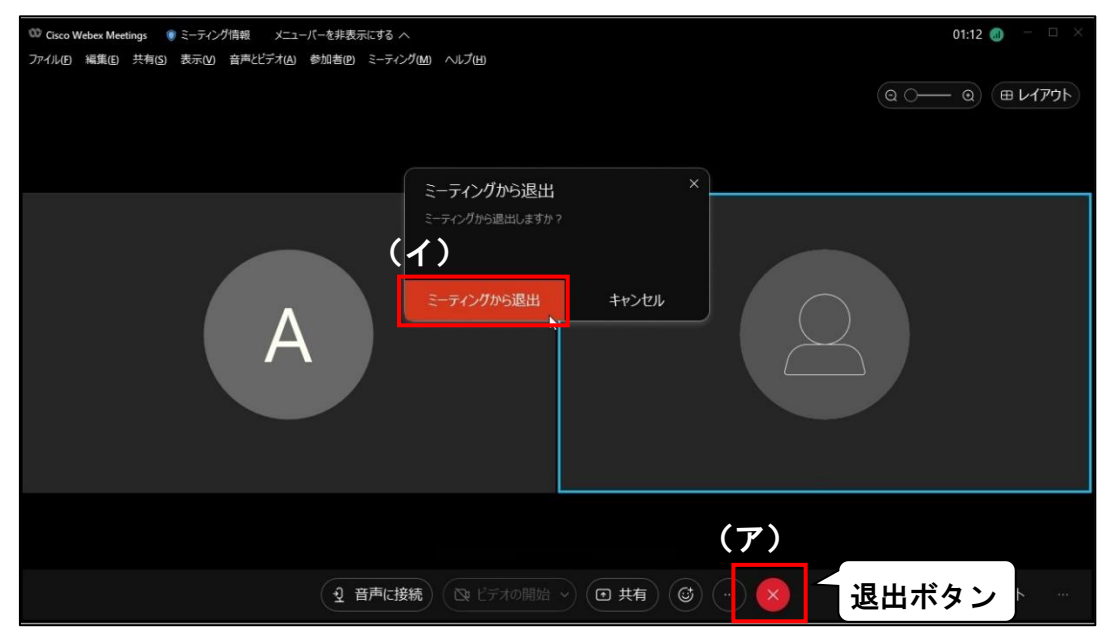

### <Web ブラウザ版>

- (ア) 退出ボタンを押下すると、「ミーティングから退出」が表示されます。
- (イ) 「ミーティングから退出」を押下すると、Web 会議室から退出することがで きます。

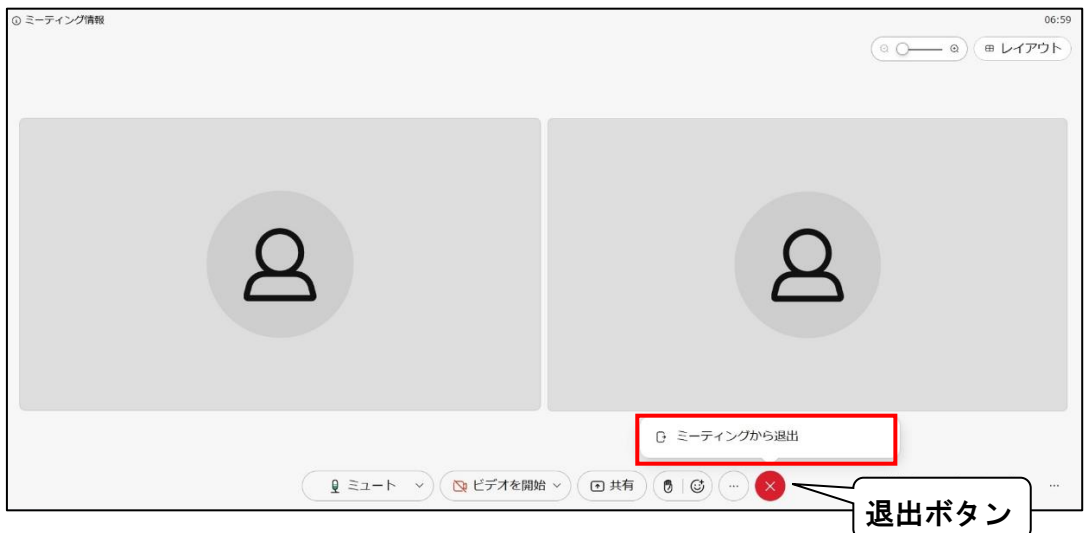

# <span id="page-28-0"></span>(4)アプリの終了

ア アプリの右上の「×」ボタンを押下して、アプリを終了します。

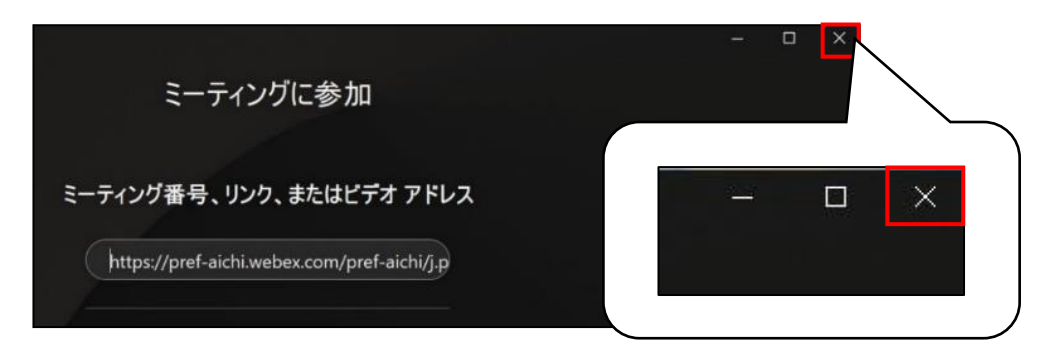

イ ログイン画面が再度表示される場合は、右上の「×」ボタンを押下します。

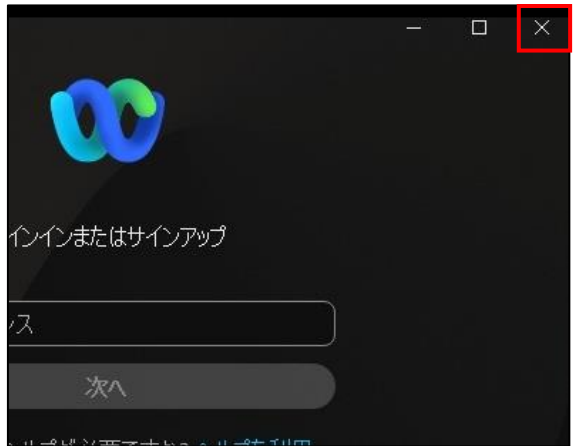

# <span id="page-29-0"></span>3 【参考】その他

#### <span id="page-29-1"></span>(1)アプリの更新

ア アプリをインストール済みのパソコンで、左パネルに「更新マーク」が表示される 場合、アプリを更新できます。

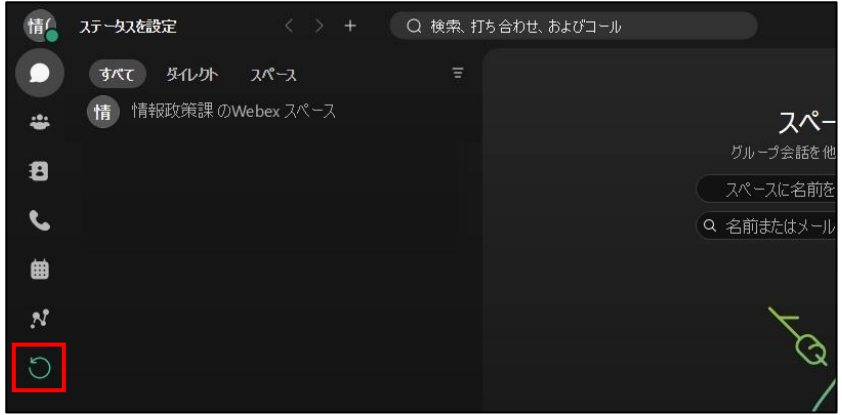

イ 「更新マーク」を押下後、「更新」を押下すると、アプリが更新されます。

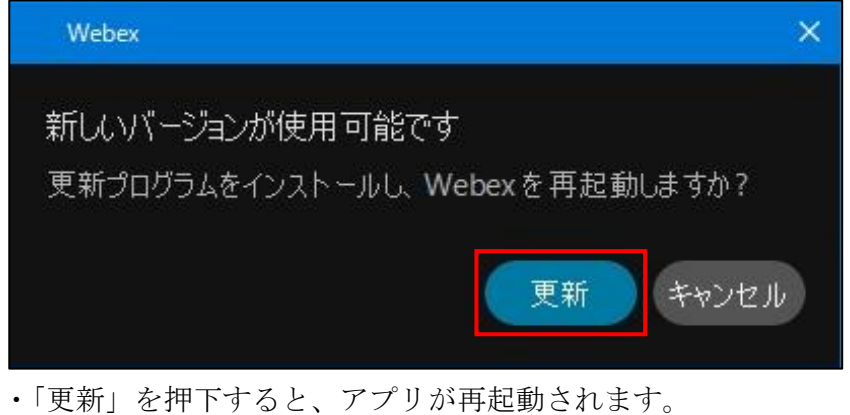

- 
- ·アプリを更新するためには、ログインが必要です。
- ・アプリの更新には、数分かかることがあります。
- ・アプリを更新しなくても、Web 会議等の主催や参加ができます。

## <span id="page-30-0"></span>(2)パソコン起動時にアプリを起動しないようにする方法

- ・アプリをインストールすると、初期状態ではパソコン起動時に自動的にアプリが起動 する設定となっています。
- ・パソコン起動時に自動的にアプリが起動しないようにする場合は、以下の設定を行っ てください。
- ア アプリ左上のアイコンを押下し、「設定」ボタンを押下して設定ウィンドウを開きま

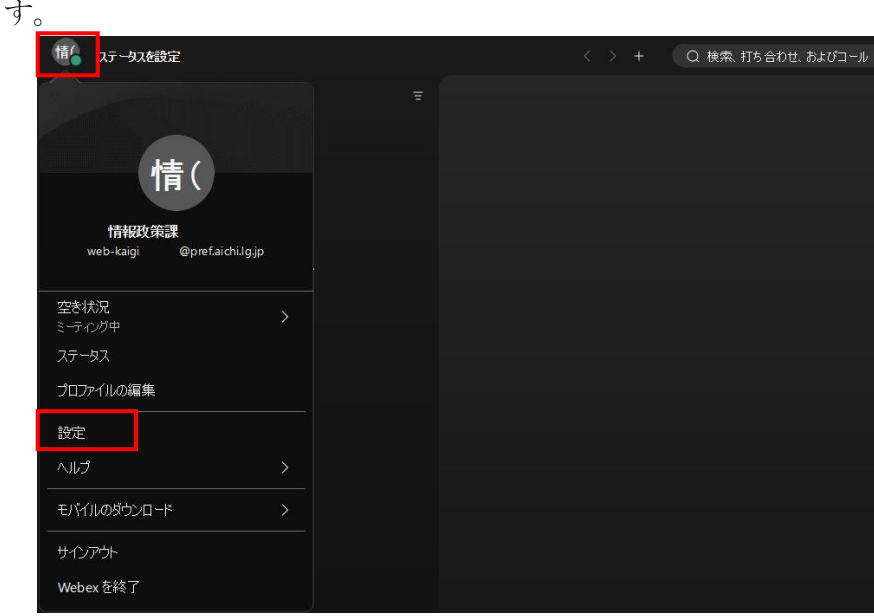

イ 「一般」タブの「コンピュータ起動時に Webex を起動」のチェックを外して、「保 存」を押下します。

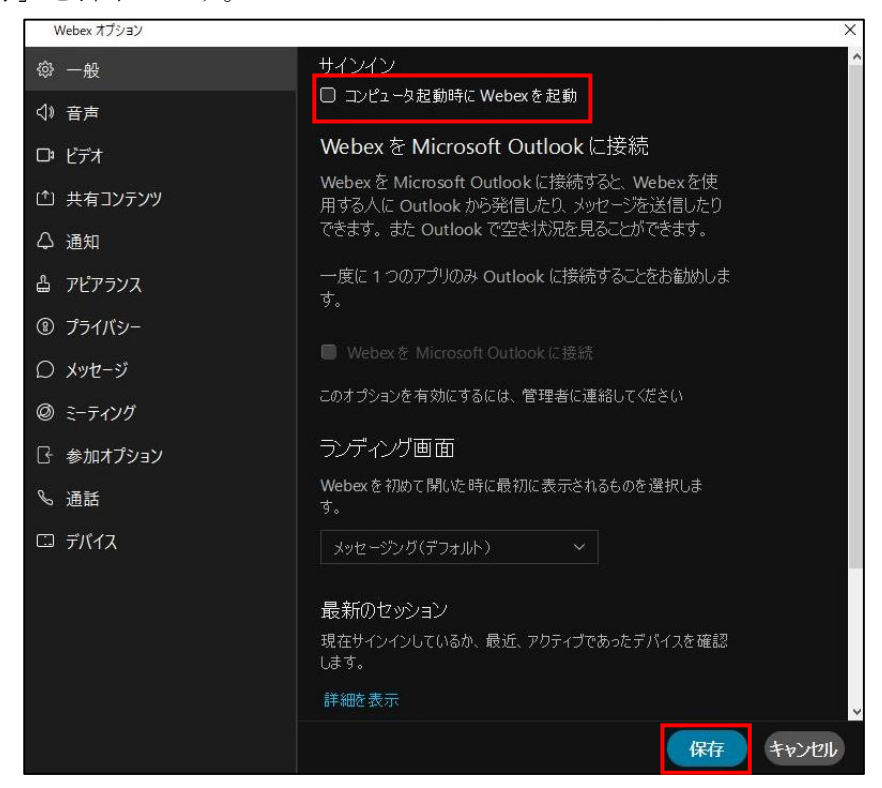

### <span id="page-31-0"></span>(3)アプリのインストール

ア パソコン

・インターネット上で「Cisco Webex」を検索して、インストールしてください。

- イ スマートフォン、タブレット端末
	- ・利用する端末が iPhone の場合は App Store から、Android 端末の場合は Google Play から Webex アプリをインストールしてください。
	- ・App Store や Google Play で「Cisco Webex」を検索すると当該アプリが候補とし て表示されます。

#### <span id="page-31-1"></span>4 注意事項

- ア 不必要な情報が Web カメラに映りこまないようにしてください。
- イ 周囲に関係者以外の者がいる場合は、Web 会議相手の声が周囲に聞こえないように、 ヘッドセット等を着用して Web 会議を行ってください。また、端末、ヘッドセット等 の状況により Web 会議の相手に意図しない音声が聞こえることがあるため、お互いに 御確認ください。
- ウ Web 会議の参加に必要な URL 等の情報は、Web 会議参加者以外に知られないように してください。
- エ Web 会議で使用するパソコン等のネットワーク環境次第で、Web 会議に参加する際 に通信費用が発生する可能性があります。この場合の通信費用は、参加者の負担とな ります。
- オ Web 会議で使用するパソコン等のネットワーク環境次第で、Web 会議に参加できな い可能性があります。事前に接続テストを行い、接続ができない場合は、Cisco 社が 公開している Cisco Webex の利用に必要なネットワーク要件を御参照ください。